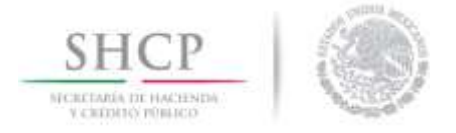

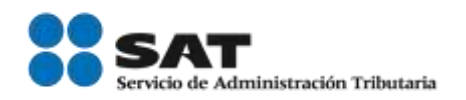

# Manual de Usuario

# Registros de Comercio Exterior **Solicitud de Registro en el Esquema Integral de Certificación**

**Datos Generales**

Versión:

Fecha de publicación: 17 de enero de 2018.

<span id="page-1-0"></span>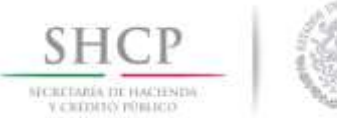

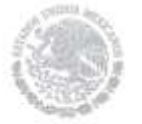

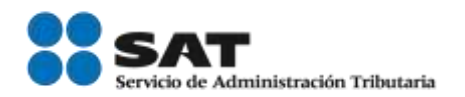

Sumario

## **Manual de Usuario**

# Contenido

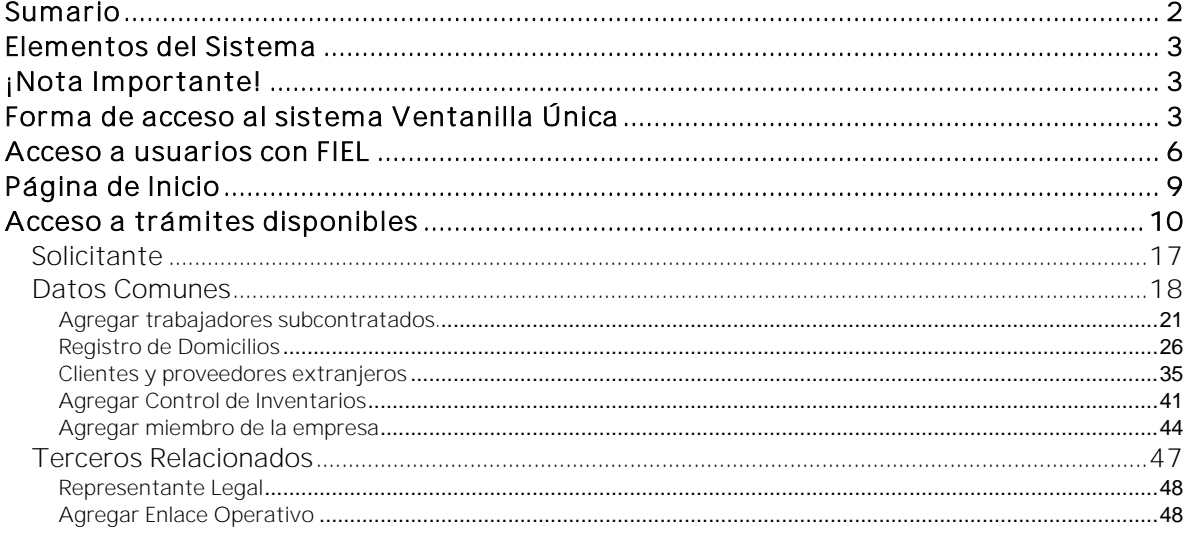

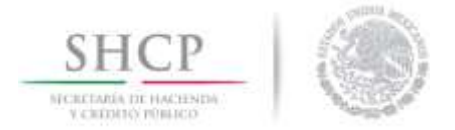

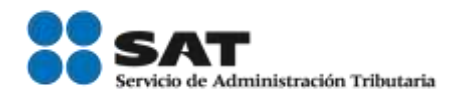

# <span id="page-2-0"></span>Elementos del Sistema

Para facilitar el uso del Sistema Ventanilla Única (VU), se implementaron una serie de componentes que el usuario debe emplear para su comodidad y fácil navegación:

- Listas desplegables (combos).
- Controles de selección múltiple.
- Controles de selección única.
- Tablas de datos (formularios de captura).
- Botones.
- Mensajes.

## <span id="page-2-1"></span>¡Nota Importante!

En el presente manual aparecerán un icono de Advertencia  $\sum$ con información clave sobre para llenado de la solicitud, por lo que se le recomienda atender cada uno de estos textos.

## <span id="page-2-2"></span>Forma de acceso al sistema Ventanilla Única

Para tener acceso al sistema de la VU se deben de cumplir con los siguientes requisitos mínimos instalados en la computadora del usuario:

- **•** Sistema Operativo Windows XP o superior.
- Conexión a Internet.
- Navegador de Internet.
	- o Mozilla Firefox versión 48.
- Java Versión 8 Actualización 91. (Así como, configurada la seguridad del mismo y agregada la página de VU, a la lista de sitios seguros).
- Adobe Reader (última versión).

Para poder utilizar los servicios de la VU, es necesario que utilice como navegador de internet, Mozilla Firefox en la versión 48.

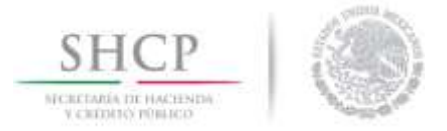

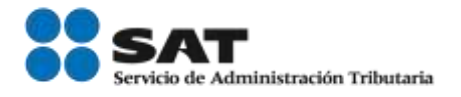

Link de descarga: [https://download-installer.cdn.mozilla.net/pub/firefox/releases/48.0.2/win32/es-](https://download-installer.cdn.mozilla.net/pub/firefox/releases/48.0.2/win32/es-ES/Firefox%20Setup%2048.0.2.exe)[ES/Firefox%20Setup%2048.0.2.exe](https://download-installer.cdn.mozilla.net/pub/firefox/releases/48.0.2/win32/es-ES/Firefox%20Setup%2048.0.2.exe)

Adicionalmente se debe cambiar la configuración de Firefox para evitar que se descargue una nueva versión, desde el navegador Firefox ingresar a la siguiente ruta en la barra de navegación: about:preferences#advanced.

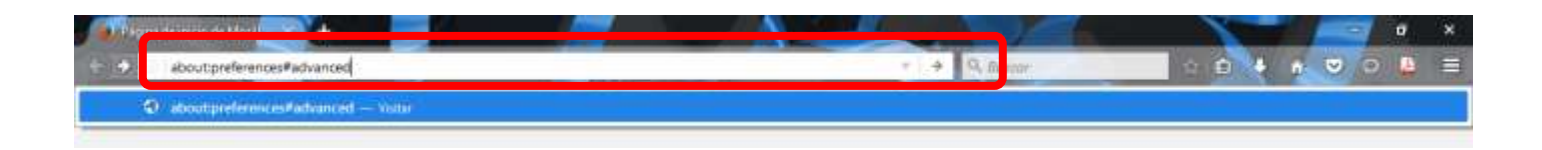

En la pestaña de *Actualizar* quitar la opción de "Instalar actualizaciones automáticamente".

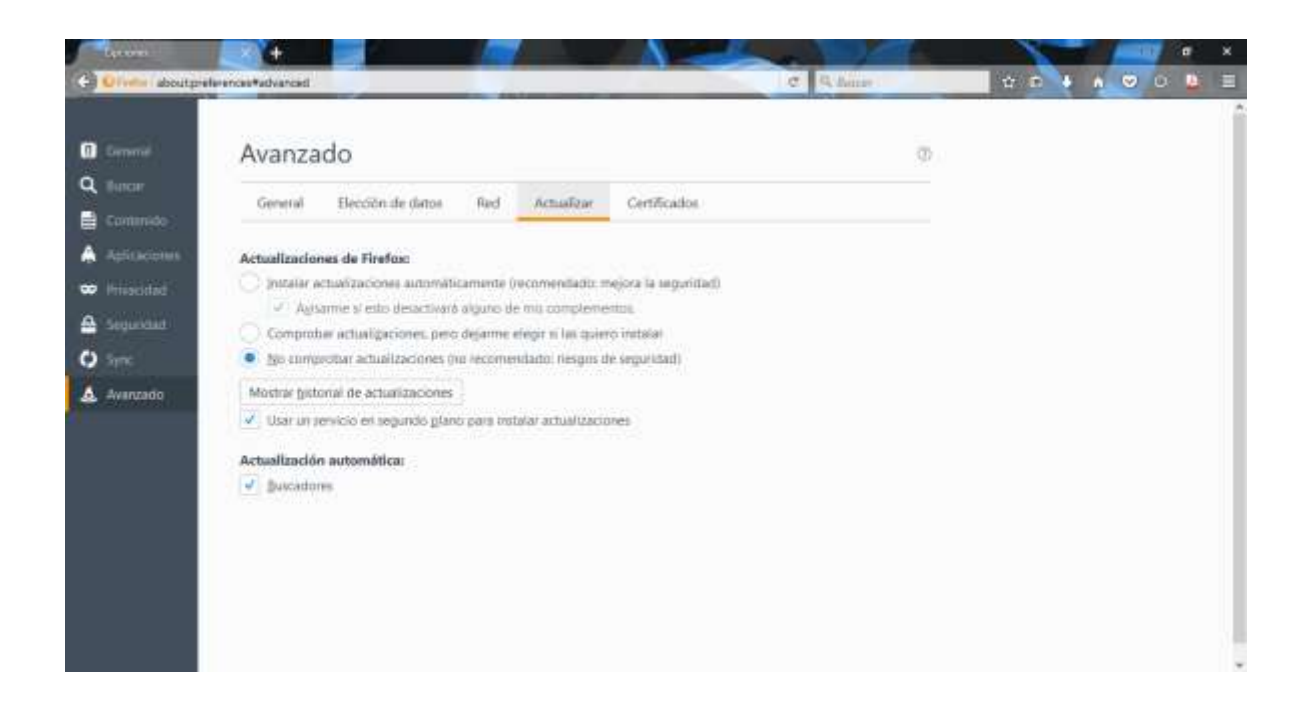

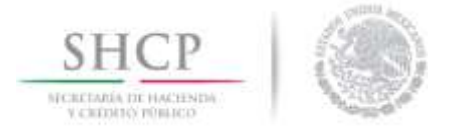

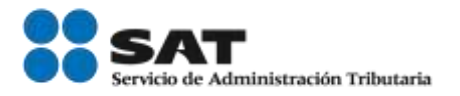

Se debe ingresar a la VU a través de la siguiente dirección Web:

### <https://www.ventanillaunica.gob.mx/vucem/index.htm>

Se despliega la página principal de la VU, en el cuadro en rojo se deben ingresar los datos solicitados.

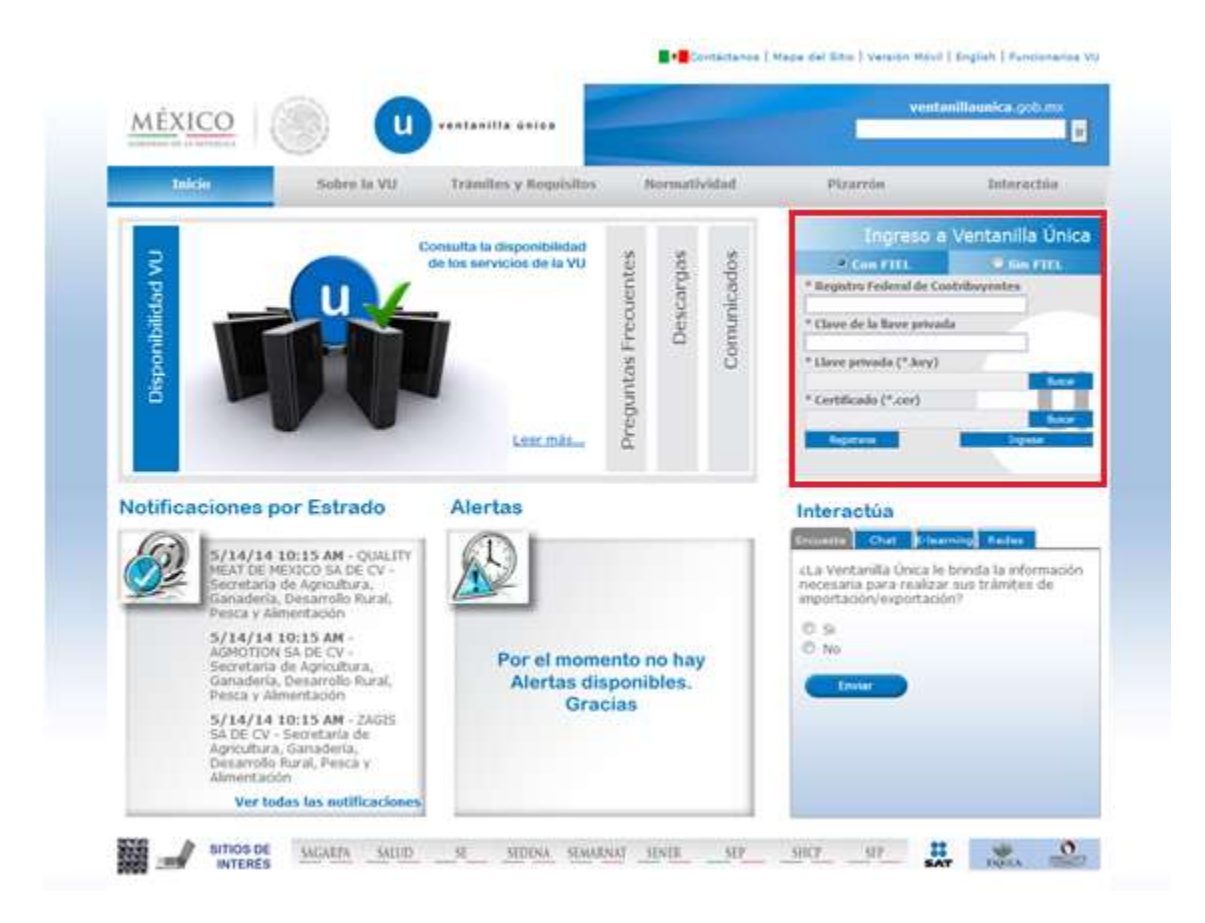

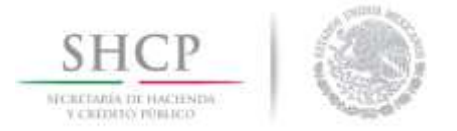

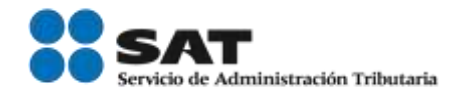

Para hacer uso del sistema el usuario puede ingresar de acuerdo a los siguientes criterios:

Usuarios con FIEL:

Los usuarios con FIEL son aquellas personas físicas o morales que cuentan con Llave Privada y Certificado.

Usuarios sin FIEL:

Los usuarios sin FIEL son aquellos que no cuentan con Llave Privada ni Certificado, es decir, sin FIEL, por lo que son registrados en el sistema de la VU por medio de su Clave Única de Registro de Población (CURP) o bien son ciudadanos extranjeros.

En este documento se describe el acceso al sistema para usuarios con FIEL.

#### <span id="page-5-0"></span>Acceso a usuarios con FIEL

En la sección *Ingreso a Ventanilla Única*, ingresar los siguientes datos:

- **Registro Federal de Contribuyentes (RFC).**
- **Clave de la llave Privada.**
- Llave Privada (archivo con extensión \*.key)
- Certificado (archivo con extensión \*.cer)

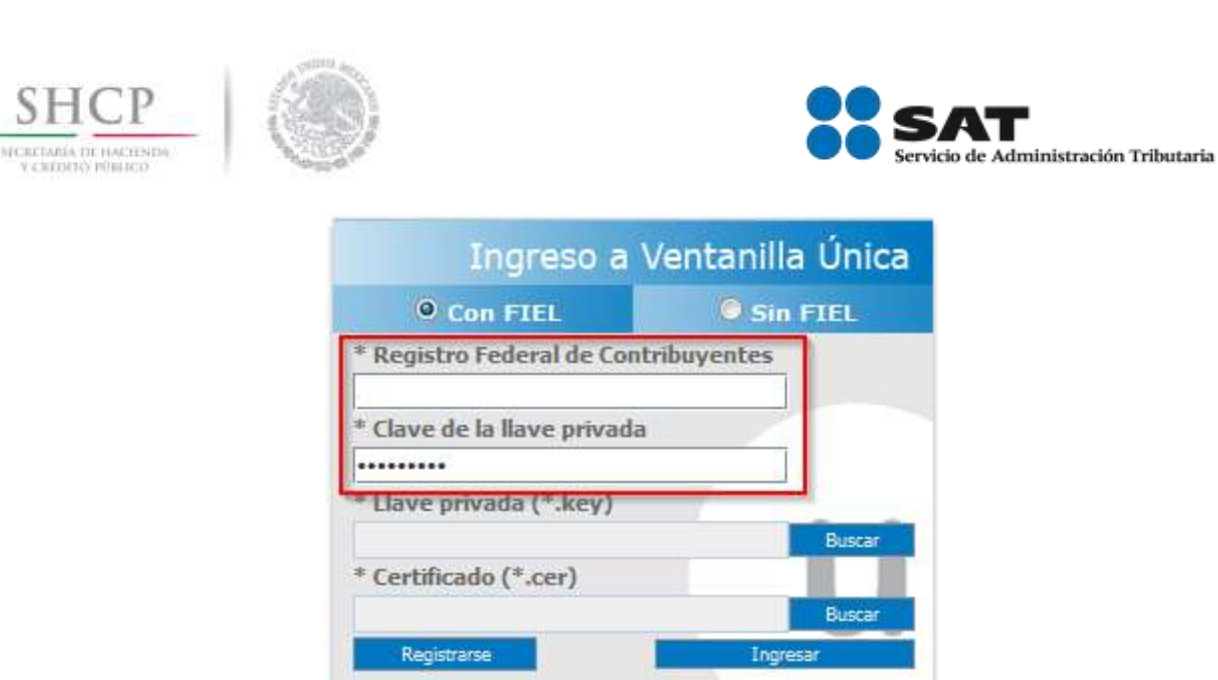

Para ingresar la llave privada (\*.key), presionar *Buscar* y se actualizará una ventana como la siguiente:

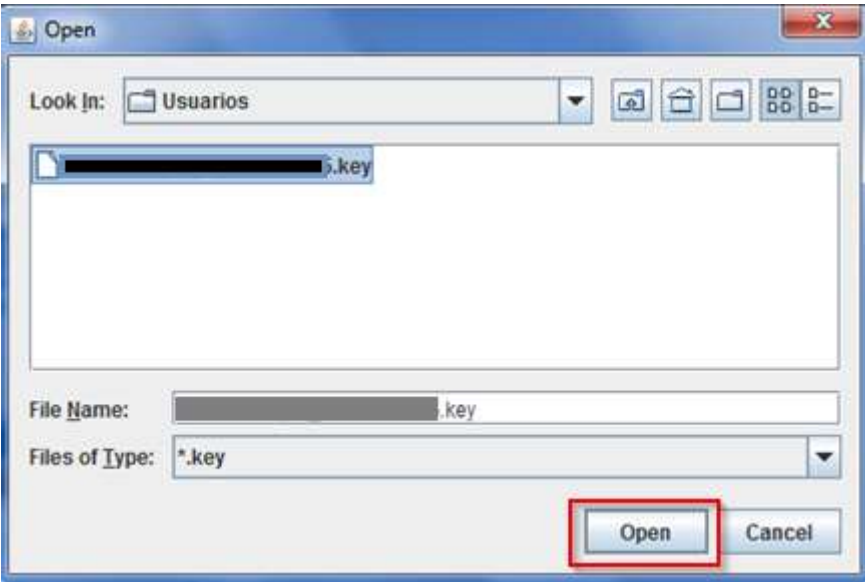

#### Posteriormente localizar el archivo .KEY y presionar *Open.*

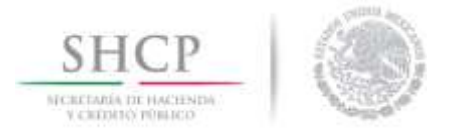

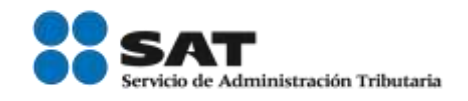

Para ingresar el certificado (\*.cer) se debe presionar *Buscar* de igual forma, seleccionar el archivo donde se localice y presionar **Open.** 

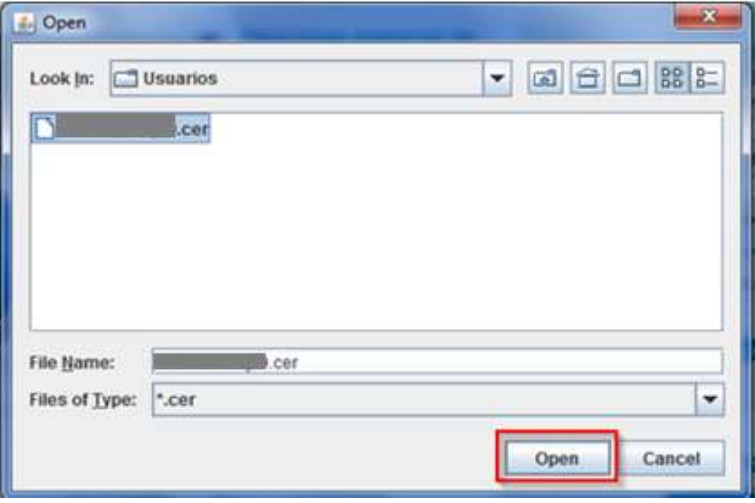

Una vez que se hayan ingresado los datos requeridos la pantalla debe de verse como se muestra a continuación:

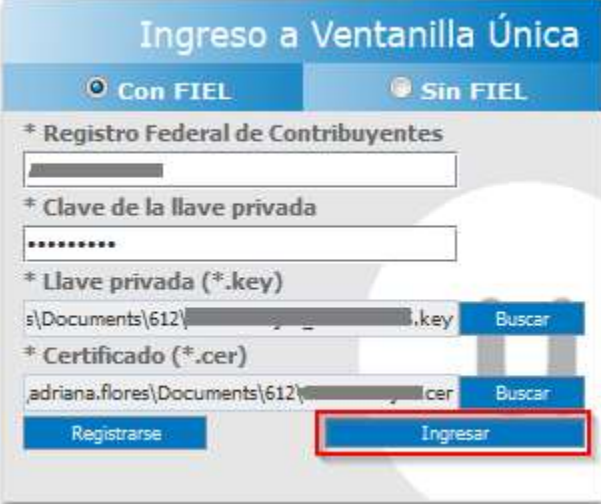

Al registrarse los datos correctamente y no existir incongruencias, es decir, que todos los datos ingresados pertenecen al RFC que se ingresó. Presionar *Ingresar.*

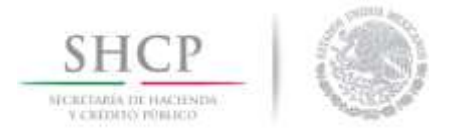

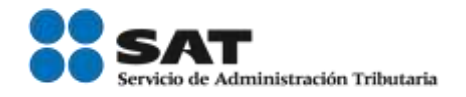

En caso que alguno de los datos ingresados sea incorrecto, se presentará el siguiente mensaje:

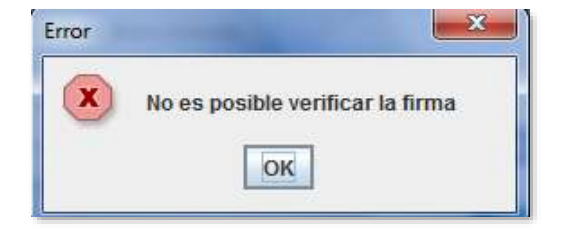

Es necesario que verifique los datos ingresados y después presione *Ingresar.*

Con esto se tiene acceso a la página principal de la VU, como se muestra a continuación como la página de inicio.

## <span id="page-8-0"></span>Página de Inicio

Se presenta la página principal de la VU, en la cual es posible acceder a los diferentes servicios disponibles a través de Menú.

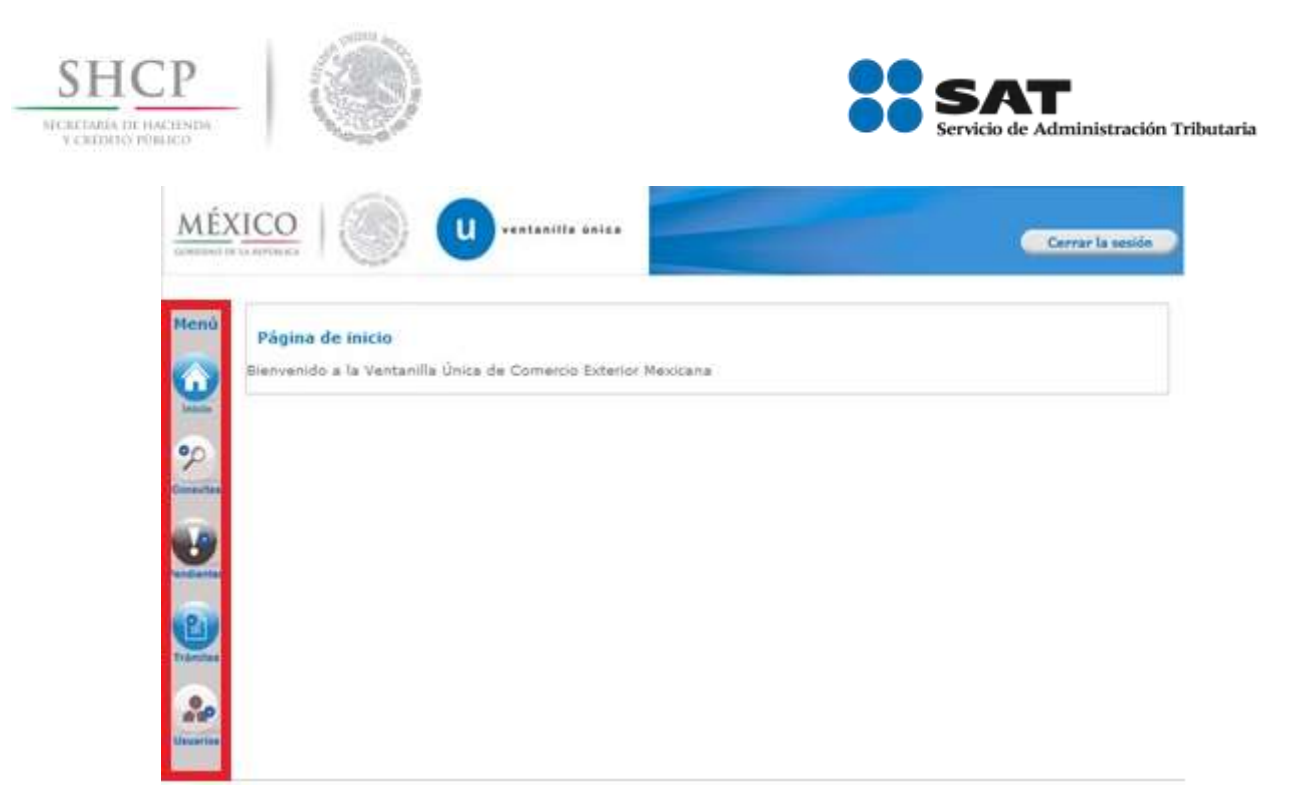

La página principal de la VU proporciona el acceso a los diferentes módulos según al perfil con el cual el usuario fue registrado.

# <span id="page-9-0"></span>Acceso a trámites disponibles

Para realizar el trámite de Solicitud de Registro en el Esquema Integral de Certificación es necesario dar clic sobre el icono de *Tramites*.

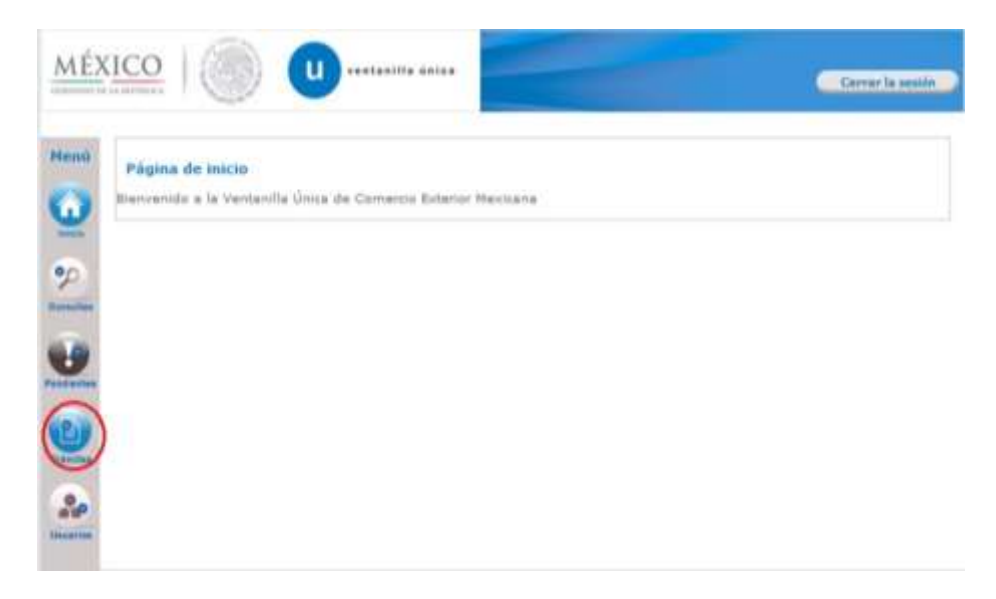

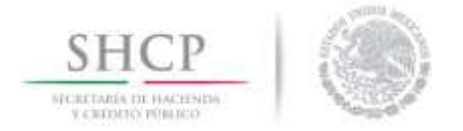

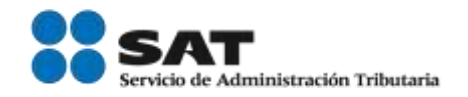

Se desplegará la siguiente pantalla donde debemos de pulsar sobre la opción *Solicitudes Nuevas***.**

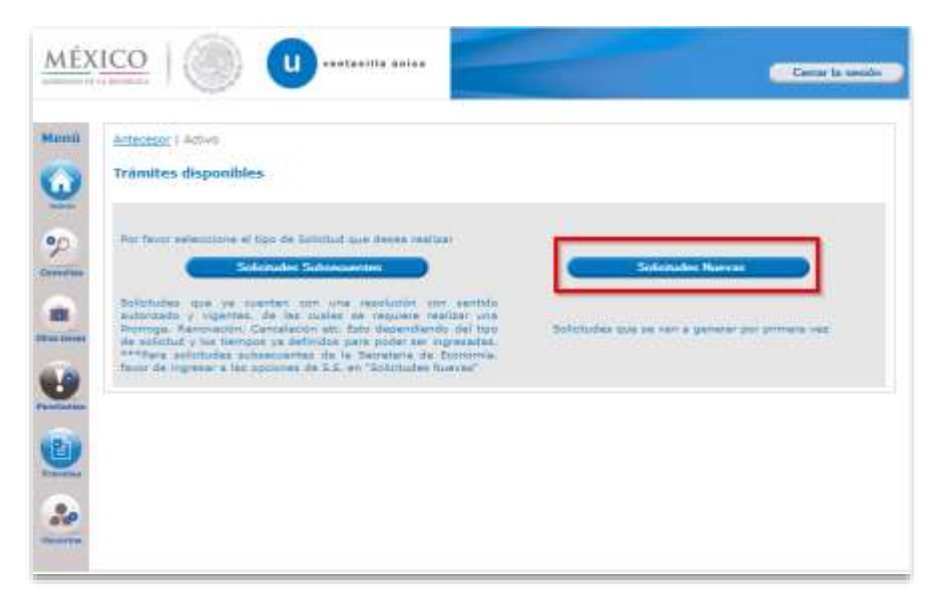

Después es necesario pulsar sobre el icono de la dependencia *SHCP* como se muestra en la siguiente imagen.

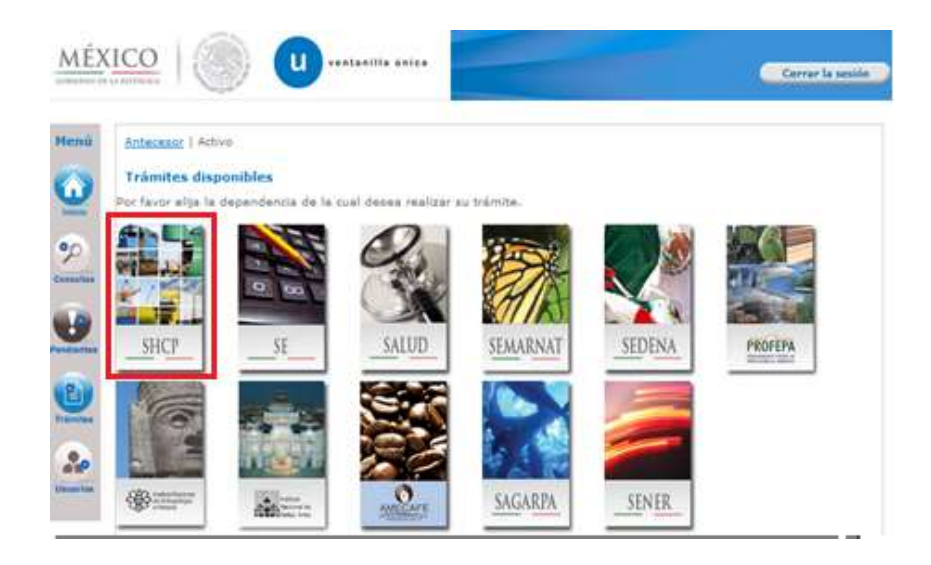

Para poder ingresar al trámite del **Registro en el Esquema Integral de Certificación,** es necesario desplegar las siguientes opciones:

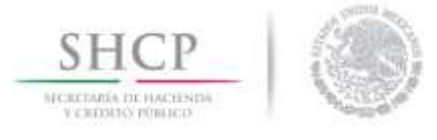

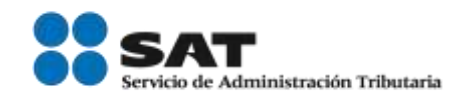

# Registros de Comercio Exterior o Solicitud de Registro en el Esquema Integral de Certificación

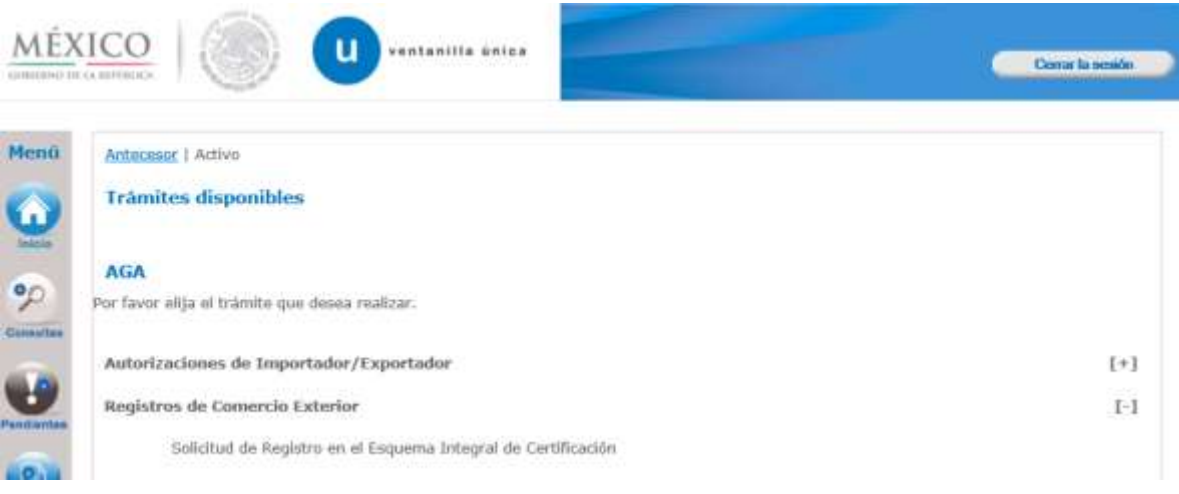

Al dar clic en **Solicitud de Registro en el Esquema Integral de Certificación**, el sistema mostrará los datos generales del solicitante, así como las modalidades que están disponibles para solicitar.

Este trámite tiene las siguientes modalidades:

- Modalidad IVA e IEPS.
- Modalidad Comercializadora e Importadora.
- Modalidad Operador Económico Autorizado.
- Modalidad Socio Comercial Certificado.

La Solicitud para el **Registro en el Esquema Integral de Certificación**, está disponible tanto para personas físicas como morales, dependiendo del tipo de figura con que se ingrese a la VU, el sistema restringirá los tipos de solicitud.

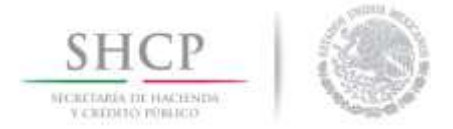

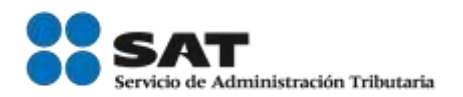

- Modalidad de IVA e IEPS
	- o Solo personas morales.
- Modalidad Comercializadora e Importadora o Solo personas morales.
- Modalidad Operador Económico Autorizado o Solo personas morales.
- Modalidad Socio Comercial Certificado
	- o Auto Transportista Terrestre:
		- **Personas físicas y morales.**
	- o Agente Aduanal:
		- Solo personas físicas.
	- o Transportista Ferroviario, Parque Industrial, Recinto Fiscalizado y Mensajería y Paquetería
		- Solo personas morales.

 Dependiendo de su conexión a internet, el sistema puede tardar en cargar la información. **Mozilla Fire fox** mostrará un circulo azul indicando que la página se encuentra aun cargando, por lo que es necesario esperar hasta que este proceso concluya.

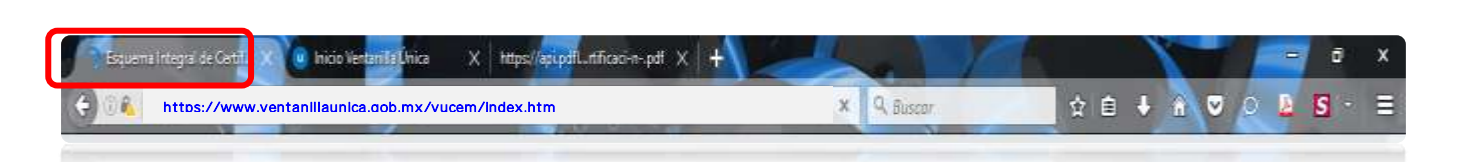

Inicialmente el sistema mostrará 3 pestañas (Solicitante, Datos Comunes y Terceros Relacionados) las cuales forman parte de los requisitos generales para la obtención del Registro en el Esquema de Certificación de Empresas. Asimismo, se irán agregando nuevas pestañas dependiendo de la información requerida por cada modalidad/rubro seleccionado

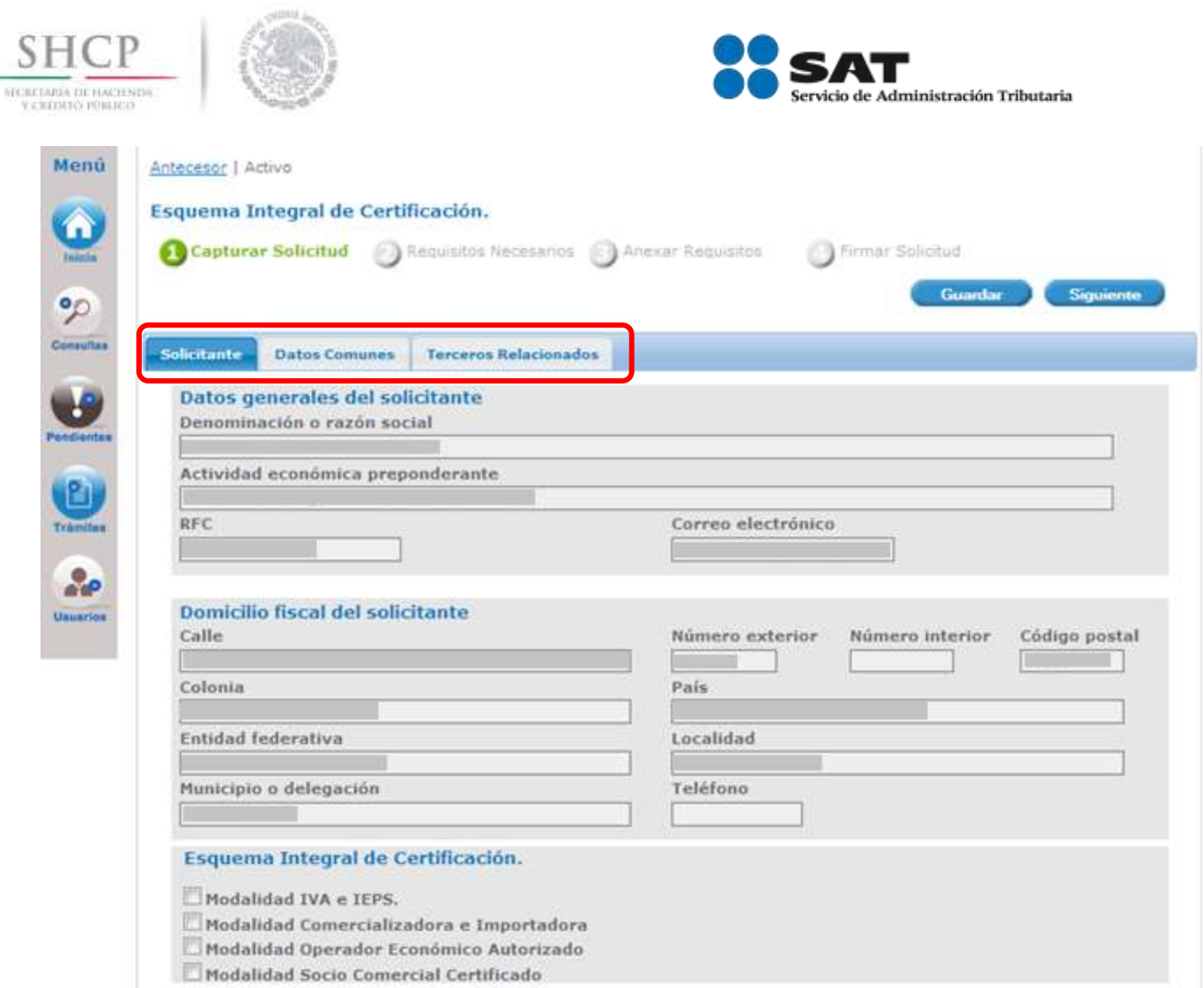

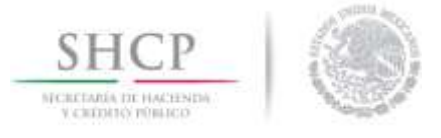

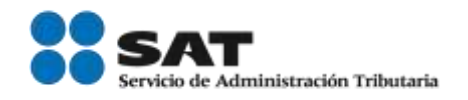

¡ES IMPORTANTE! Que, al cargar la información se hagan guardados parciales aproximadamente cada 10 min, ya que el llenado de la solicitud puede ser muy extenso dependiendo de la(s) modalidad(es) seleccionadas.

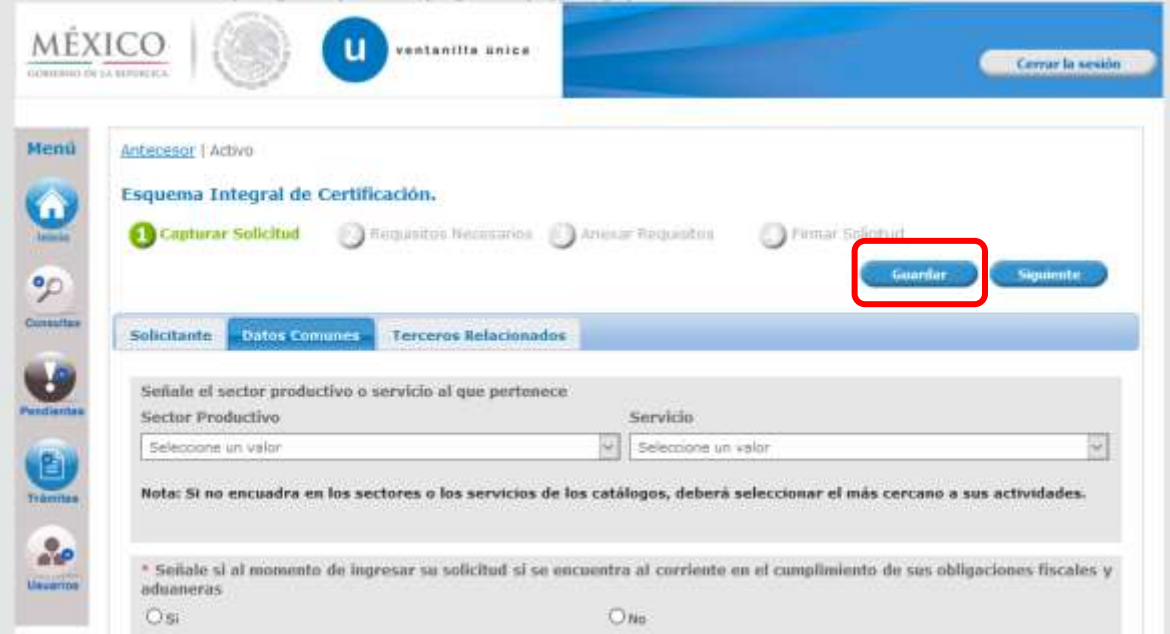

Al realizar el primer guardado parcial el sistema mostrará un número temporal con el quedará registrada la solicitud. Es importante que anote este número si desea salir del sistema y retomar posteriormente el llenado de la solicitud desde el icono *Pendientes*.

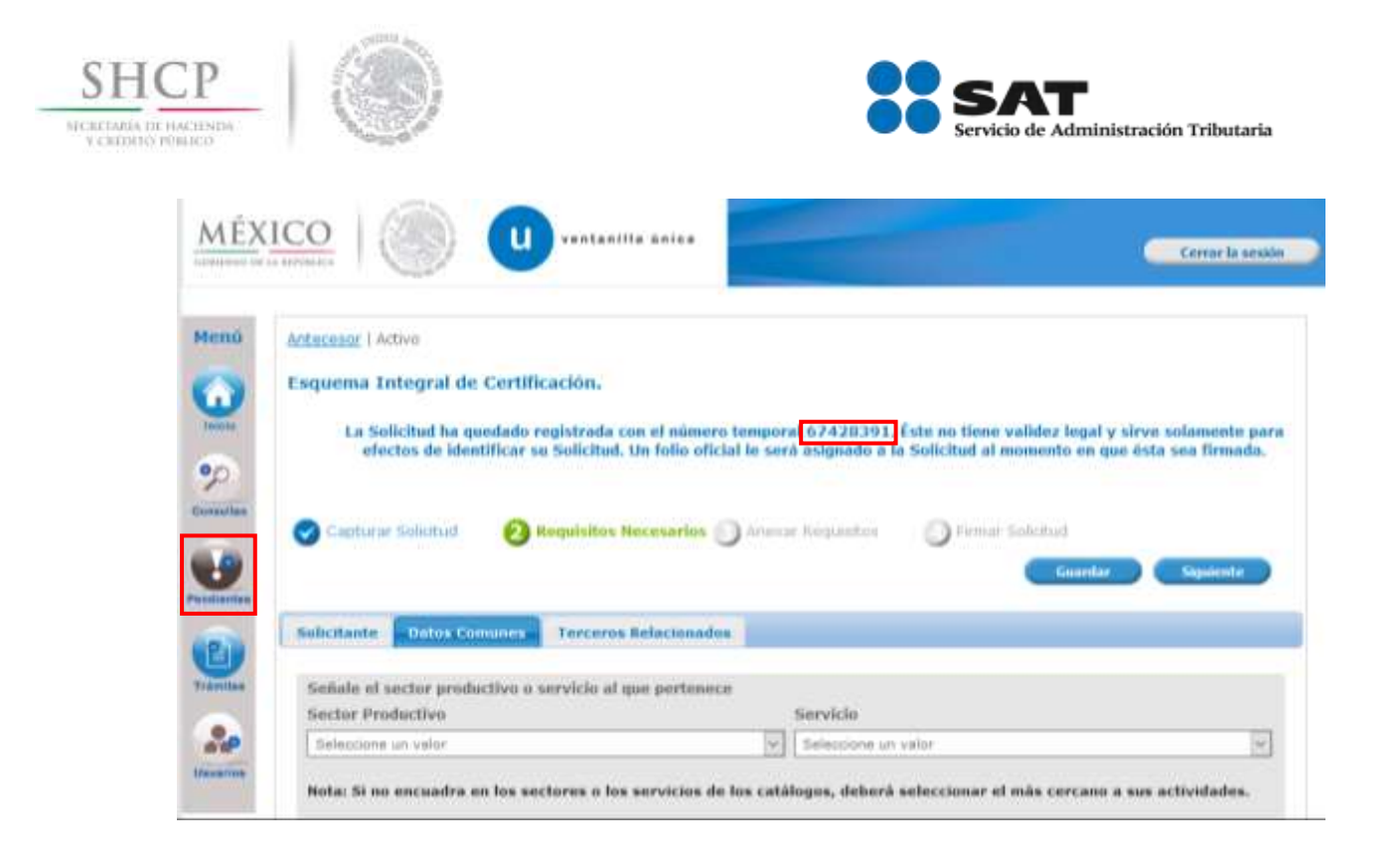

Es importante aclarar que el sistema solo almacenará por 5 días los folios temporales que se generen, al día sexto estos se eliminarán y será necesario generar la solicitud desde el inicio.

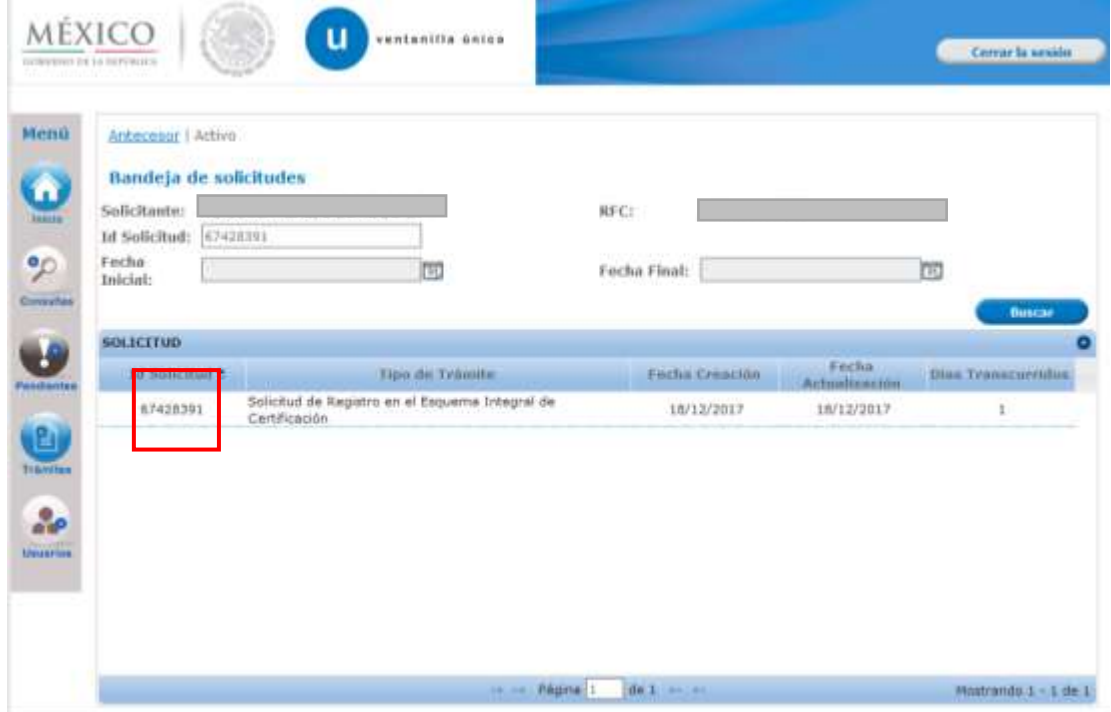

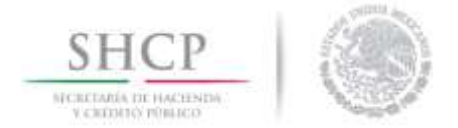

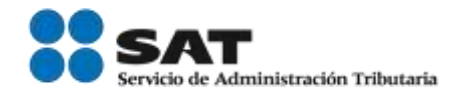

# <span id="page-16-0"></span>Solicitante

Muestra los datos generales del solicitante, así como las modalidades que están disponibles tomando en cuenta la figura con la que se ingresó a la VU (persona física/moral).

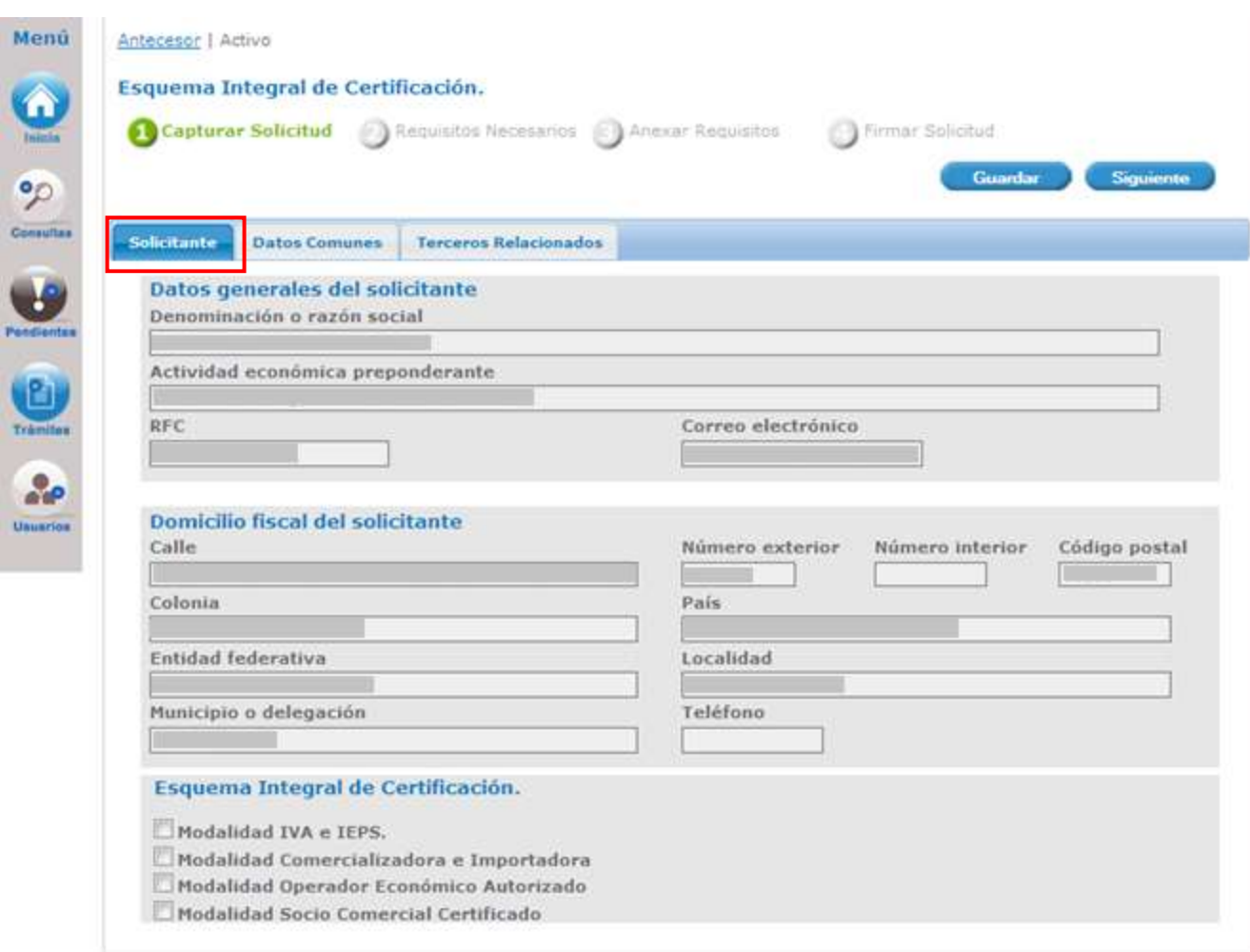

Los solicitantes podrán ingresar simultáneamente más de una solicitud de diferente Modalidad/Rubro, siempre que esta combinación no contradiga lo dispuesto en las Reglas Generales de Comercio Exterior vigentes para el trámite del Registro en el Esquema Integral de Certificación.

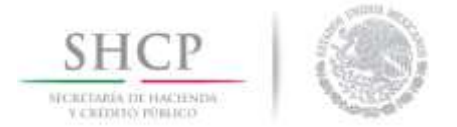

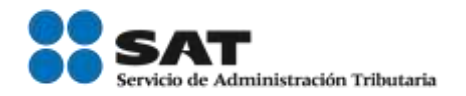

# <span id="page-17-0"></span>Datos Comunes

El apartado de Datos Comunes, hace referencia a la regla 7.1.1. de las Reglas Generales de Comercio Exterior vigentes "Requisitos generales para la obtención del Registro en el Esquema de Certificación de Empresas", de acuerdo a la modalidad y rubro seleccionado existirá información que el sistema no muestre. Las siguientes preguntas no se mostrarán en el caso de los siguientes rubros:

\*Auto Transportista Terrestre

- Señale si al momento de ingresar su solicitud se encuentra suspendida en el Padrón de Importadores o en el Padrón de Importadores de Sectores Específicos o Padrón de Exportadores Sectorial.
- $\checkmark$  Anexo de clientes y proveedores en el extranjero
- $\checkmark$  Anexo de proveedores nacionales
- Llevar el control de inventarios de conformidad con el artículo 59, fracción I, de la Ley.

#### \*Agente Aduanal

- Señale si al momento de ingresar su solicitud se encuentra suspendida en el Padrón de Importadores o en el Padrón de Importadores de Sectores Específicos o Padrón de Exportadores Sectorial.
- $\checkmark$  Anexo de clientes y proveedores en el extranjero.
- $\checkmark$  Anexo de proveedores nacionales.
- Anexe documentación de acuerdo a la legislación aplicable que ampare la propiedad, legal uso o goce del inmueble o inmuebles en donde se llevan a cabo los procesos productivos o la prestación de servicios según se trate, de al menos un año de vigencia a partir de la fecha de presentación de la solicitud.
- Llevar el control de inventarios de conformidad con el artículo 59, fracción I, de la Ley.
- ◆ Agregar miembros de la empresa.

\*Transportista Ferroviario

- Señale si al momento de ingresar su solicitud se encuentra suspendida en el Padrón de Importadores o en el Padrón de Importadores de Sectores Específicos o Padrón de Exportadores Sectorial.
- $\checkmark$  Anexo de clientes y proveedores en el extranjero.
- $\checkmark$  Anexo de proveedores nacionales.
- Llevar el control de inventarios de conformidad con el artículo 59, fracción I, de la Ley.

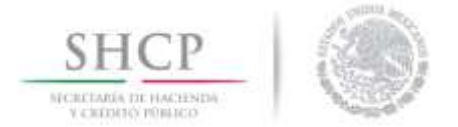

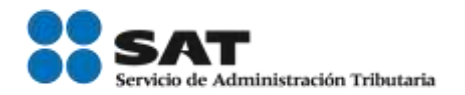

#### \*Parque Industrial

- Señale si al momento de ingresar su solicitud se encuentra suspendida en el Padrón de Importadores o en el Padrón de Importadores de Sectores Específicos o Padrón de Exportadores Sectorial.
- $\checkmark$  Anexo de clientes y proveedores en el extranjero.
- $\checkmark$  Anexo de proveedores nacionales.
- Llevar el control de inventarios de conformidad con el artículo 59, fracción I, de la Ley.

\*Recinto Fiscalizado

- Señale si al momento de ingresar su solicitud se encuentra suspendida en el Padrón de Importadores o en el Padrón de Importadores de Sectores Específicos o Padrón de Exportadores Sectorial.
- $\checkmark$  Anexo de clientes y proveedores en el extranjero.
- $\checkmark$  Anexo de proveedores nacionales.

La información correspondiente al régimen aduanero solo aplica para la modalidad de IVA e IEPS en cualquiera de sus rubros.

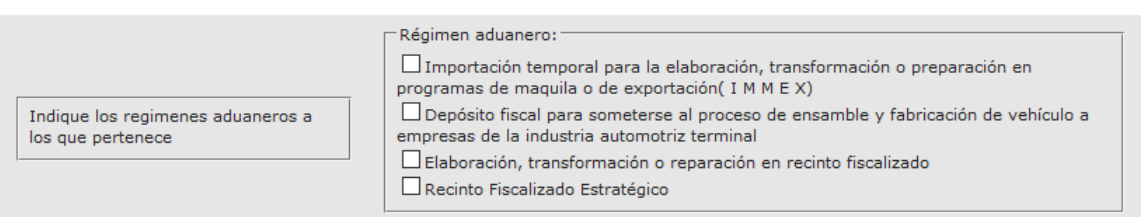

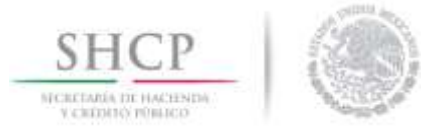

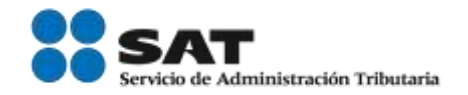

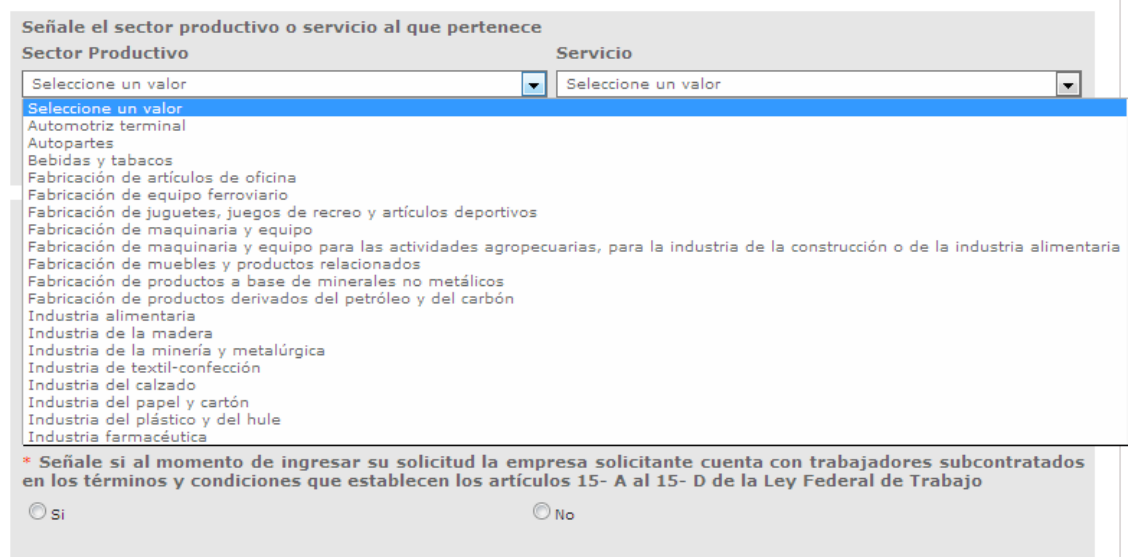

Si el usuario no cuenta con algún **sector productivo***,* pero si cuenta con algún **servicio** se dará clic en la lista desplegable, donde se visualizará un listado de los servicios y el usuario tendrá que seleccionar alguno de los que se presentan.

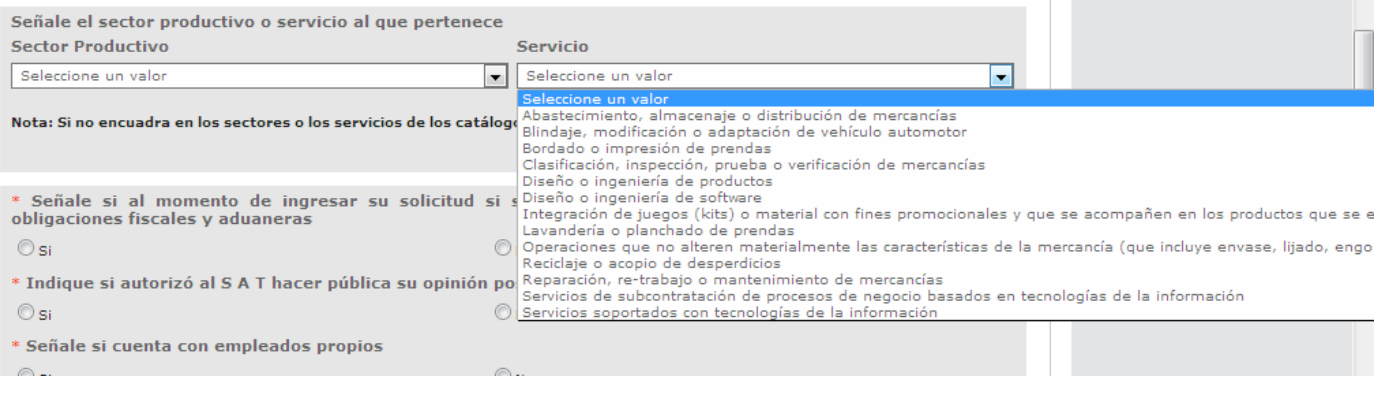

Dentro del apartado de Datos Generales, existen preguntas de respuesta SI/NO, las cuales **NO** están restringidas para ingresar una respuesta en particular, sin embargo, el sistema indicará al usuario, cuando su respuesta no cumple con los requisitos de conformidad con la regla 7.1.1. de las Reglas Generales de Comercio Exterior.

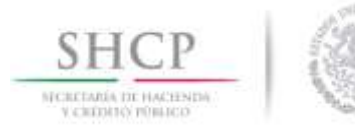

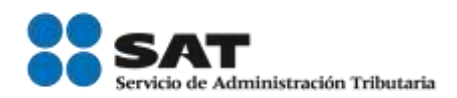

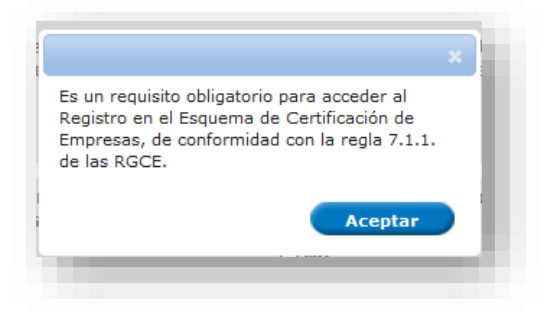

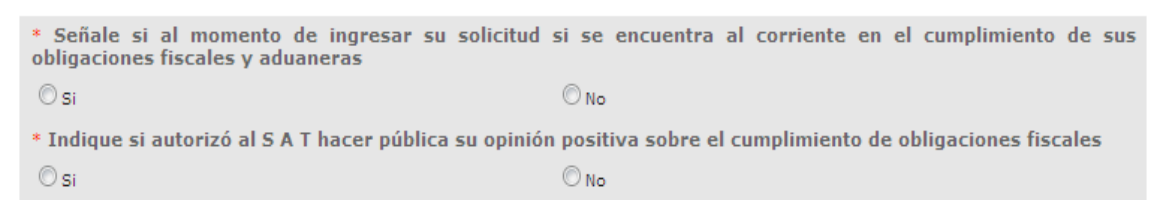

El usuario deberá señalar si cuenta con empleados propios y deberá de llenar el formato ingresando el número de empleados con los que cuenta y el bimestre correspondiente.

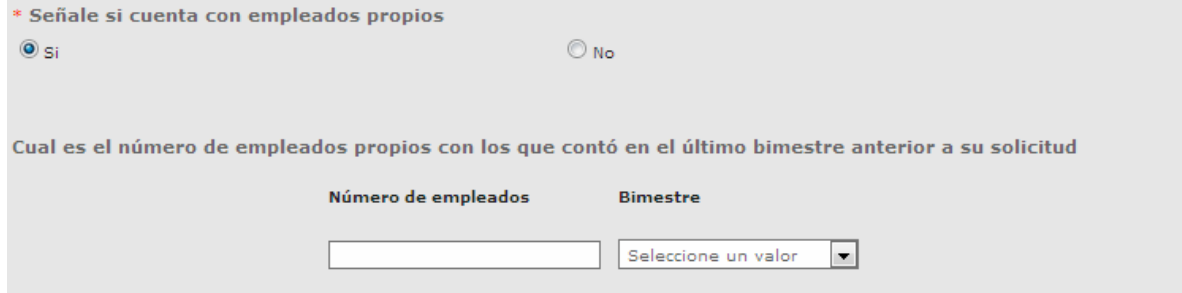

## <span id="page-20-0"></span>Agregar trabajadores subcontratados.

Para que el usuario pueda agregar la información de los trabajadores subcontratados deberá dar clic en **Agregar** como se muestra en la siguiente imagen.

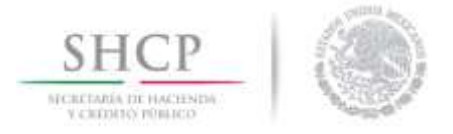

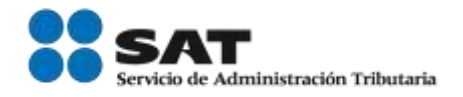

 $\bigwedge$ Es un requisito obligatorio el contar con algún tipo de empleados, ya sean propios o subcontratados para poder acceder al Registro en el Esquema de Certificación de Empresas, de conformidad con la regla 7.1.1. de las Reglas Generales de Comercio Exterior.

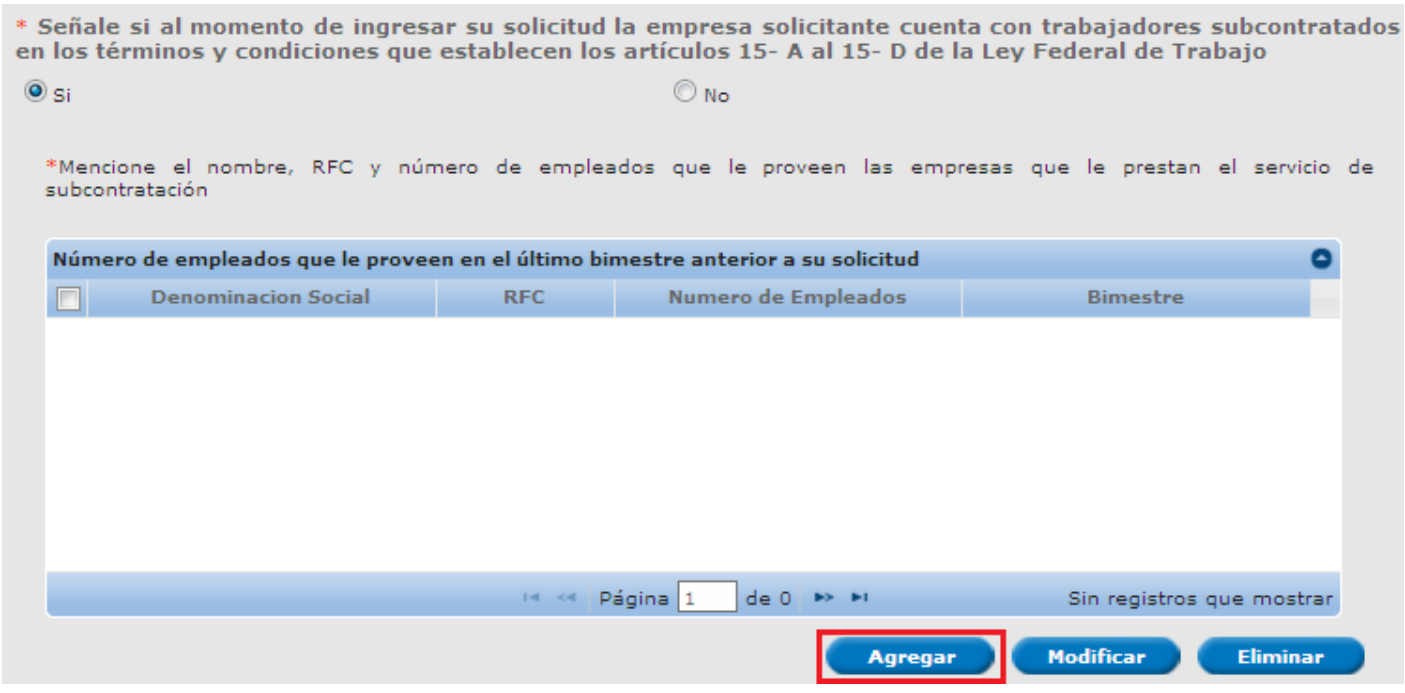

**College** 

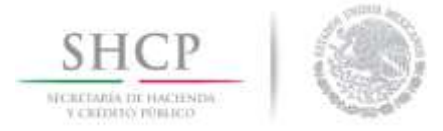

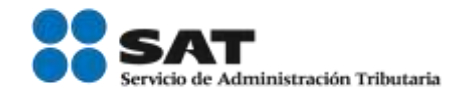

Una vez que clic en *Agregar* se desplegará la siguiente ventana en la cual el usuario deberá de capturar la información correspondiente a sus proveedores del servicio de subcontratación de empleados, así como la cantidad de empleados que le provee y el bimestre correspondiente, como se muestra a continuación.

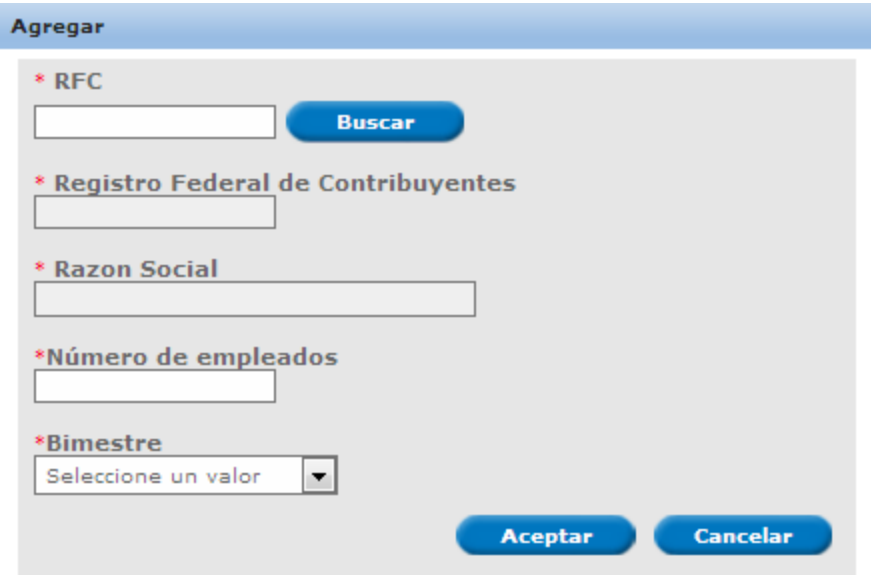

Una vez ingresados los datos de sus proveedores de servicios de subcontratación de empleados se podrán visualizar en el recuadro azul como lo muestra la siguiente imagen.

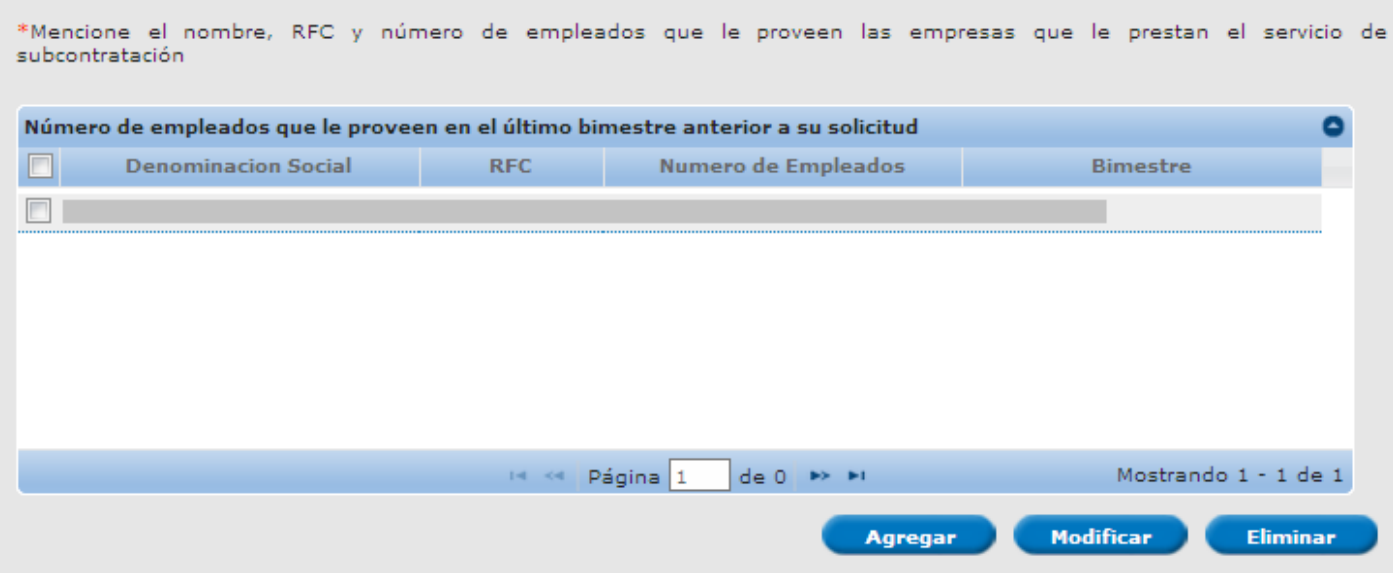

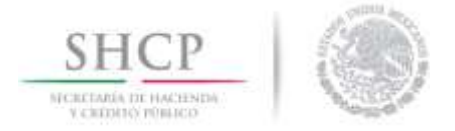

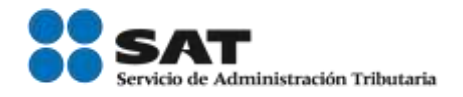

### **Modificar proveedor de servicio subcontratados**

Si se desea modificar la información de los proveedores de servicio deberá de seleccionar la casilla del lado izquierdo y dar clic en **Modificar**.

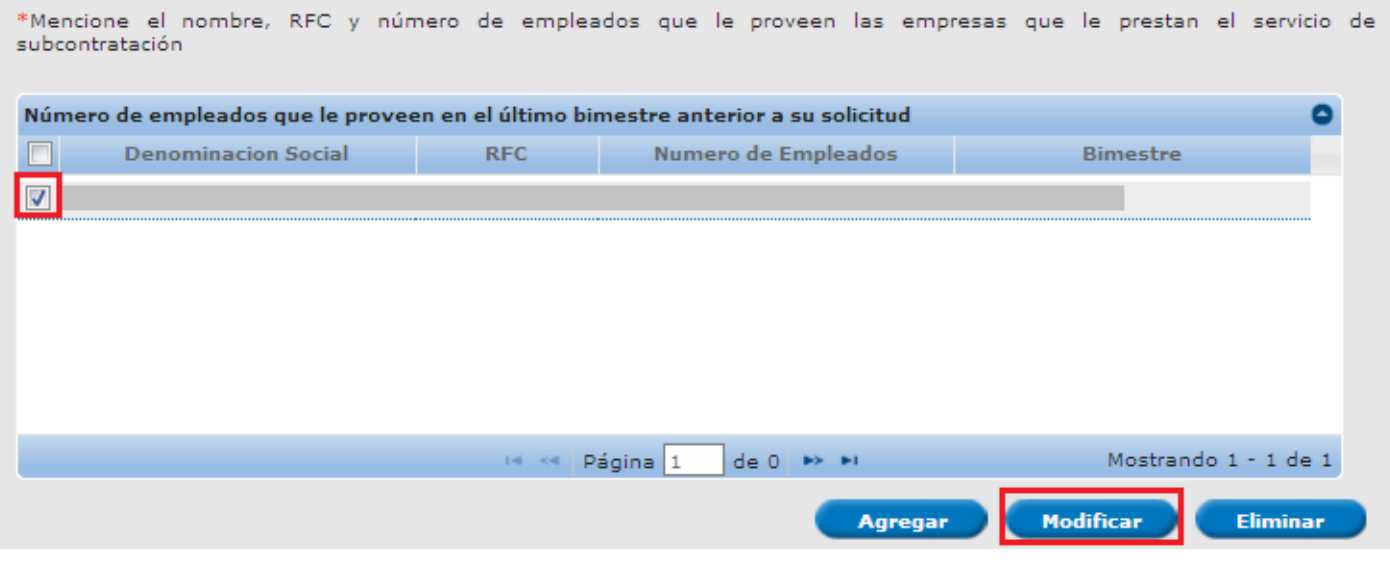

Una vez seleccionado el proveedor de servicio y dado clic en **Modificar** se desplegará la siguiente ventana en la cual podrá modificar la información que se encuentra en los recuadros en blanco como se muestra en la siguiente imagen.

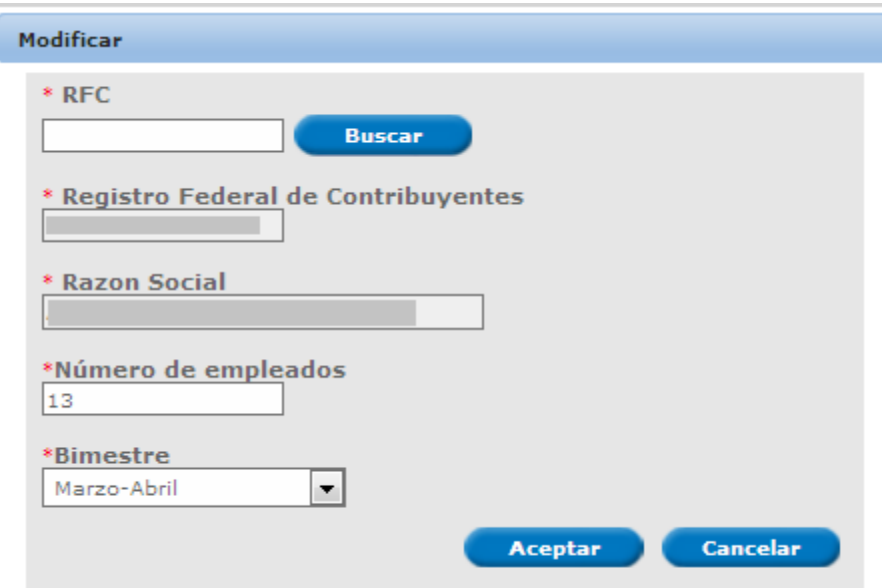

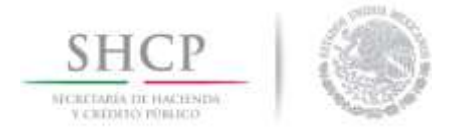

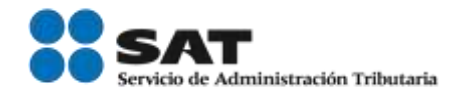

Una vez ingresadas las respectivas modificaciones el usuario deberá dar clic en *Aceptar* para guardar las modificaciones de la información del proveedor de servicio.

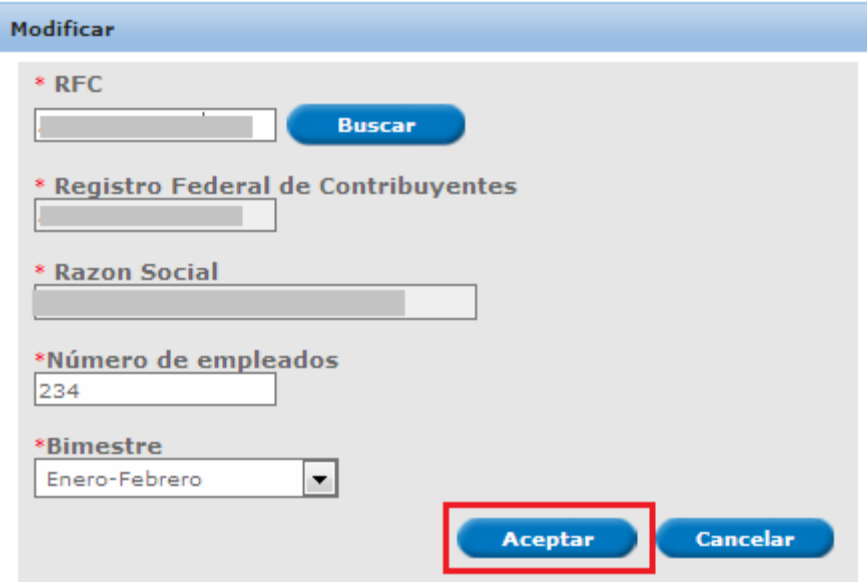

Las modificaciones realizadas se podrán visualizar en él recuadro azul de la parte de abajo como se muestra en la siguiente imagen:

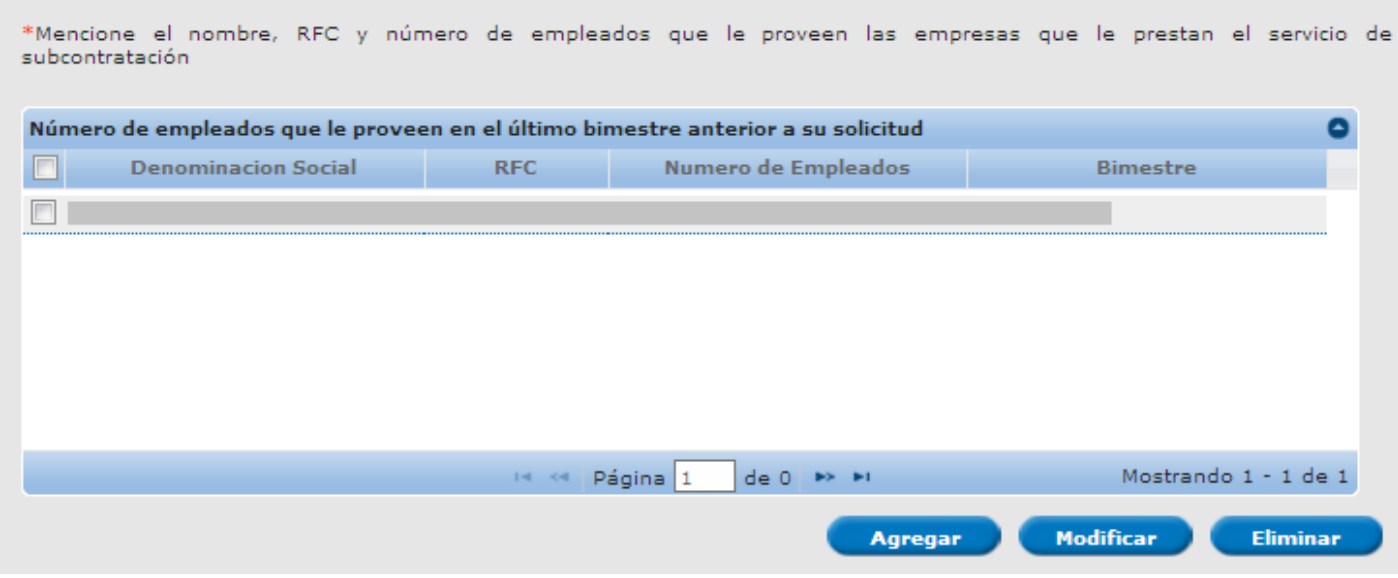

Servicio de Administración Tributaria │ Av. Hidalgo, núm. 77, col. Guerrero, delegación Cuauhtémoc, Ciudad de México, c. p. 06300 │ Tel. MarcaSAT: 01 55 627 22 728│ documento disponible en <u>www.sat.gob.mx</u>

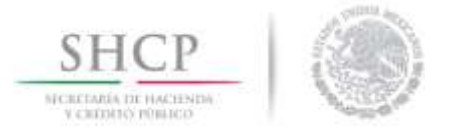

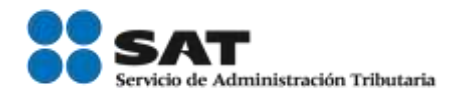

Dentro del apartado de Datos Generales, existen preguntas de respuesta SI/NO, las cuales **NO** están restringidas para ingresar una respuesta en particular, sin embargo, el sistema indicará al usuario, cuando su respuesta no cumple con los requisitos de conformidad con la regla 7.1.1. de las Reglas Generales de Comercio Exterior.

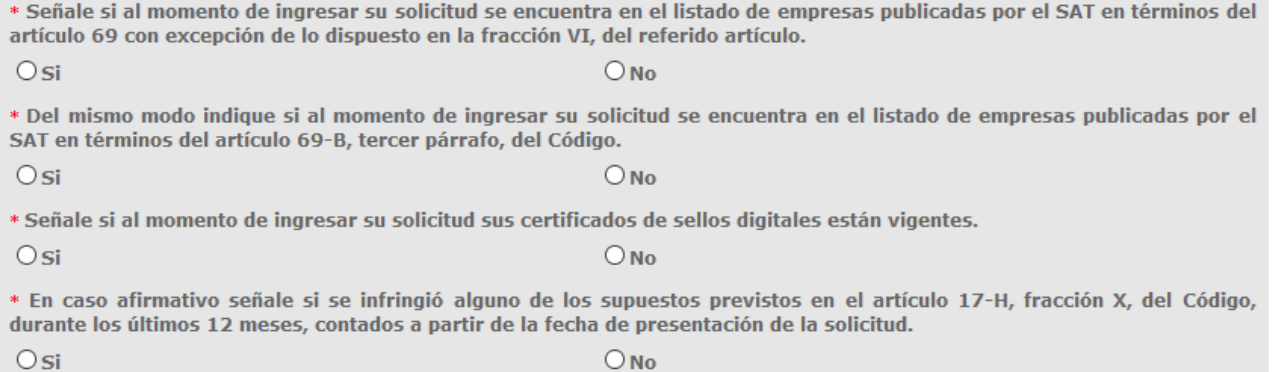

## <span id="page-25-0"></span>Registro de Domicilios

Indique todos los domicilios registrados ante el Registro Federal de Contribuyentes (RFC) del solicitante e indique aquellos en que se desarrollen actividades relacionadas con su proceso productivo y/o la prestación de servicios.

Para el rubro del agente aduanal, este componente se mostrará en la pestaña de requisitos específicos denominada **Agente Aduanal**.

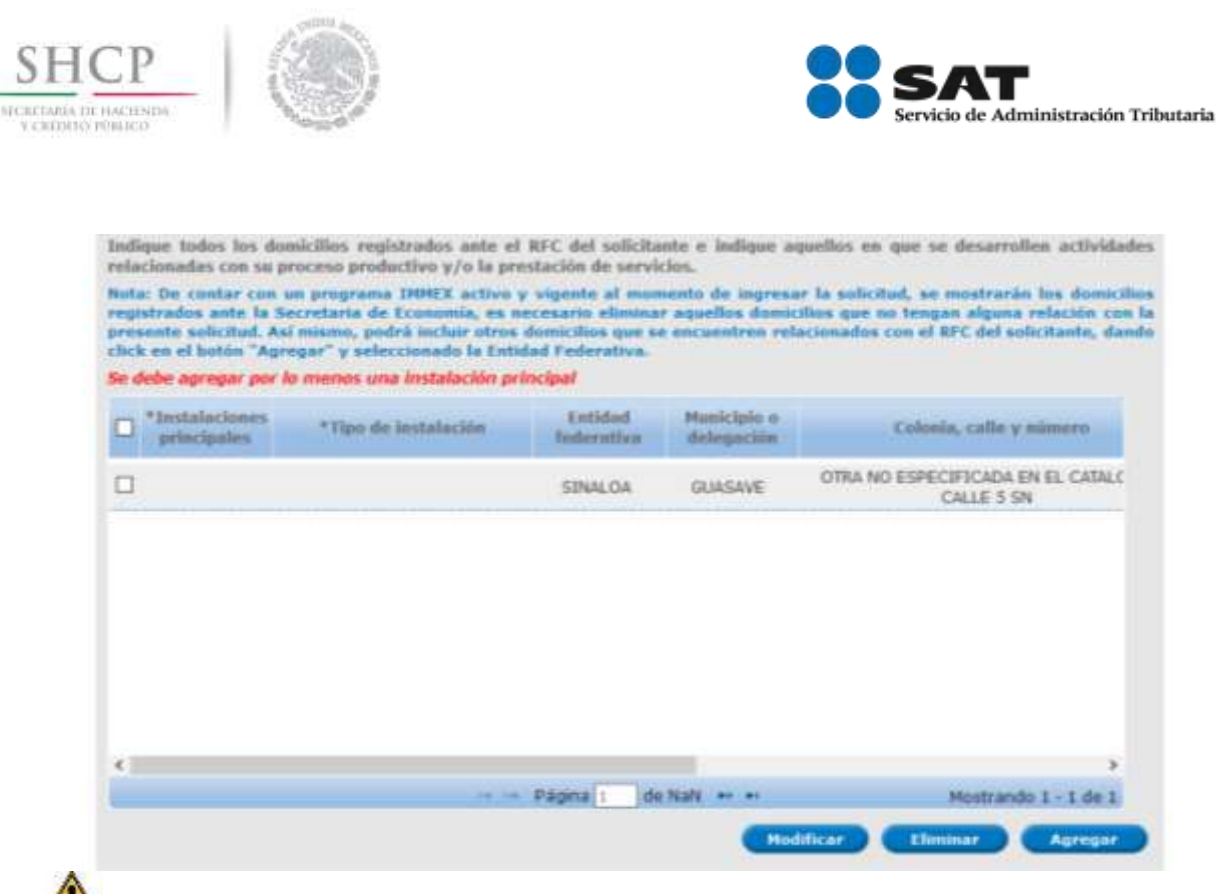

Los usuarios que cuenten con un programa IMMEX activo y vigente al momento de ingresar su solicitud, el sistema mostrará una casilla para que sea seleccionado el número de su programa IMMEX, actualizando automáticamente todos los domicilios registrados ante la Secretaria de Economía.

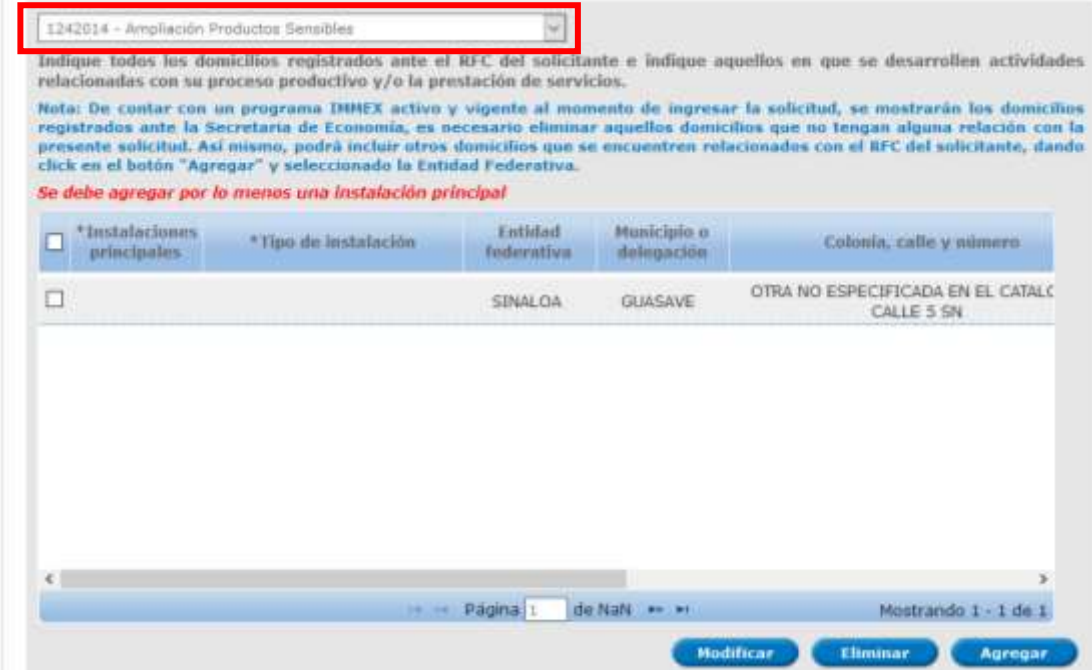

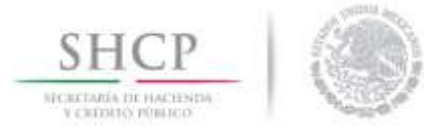

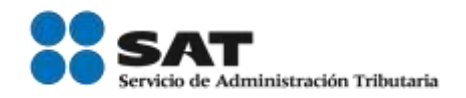

El usuario podrá agregar cualquier domicilio relacionado a su proceso productivo, siempre que estos hayan sido registrados previamente ante el Servicio de Administración Tributaria (SAT), utilizado el botón de *Agregar* para posteriormente seleccionar la entidad federativa en la que está dado de alta su domicilio.

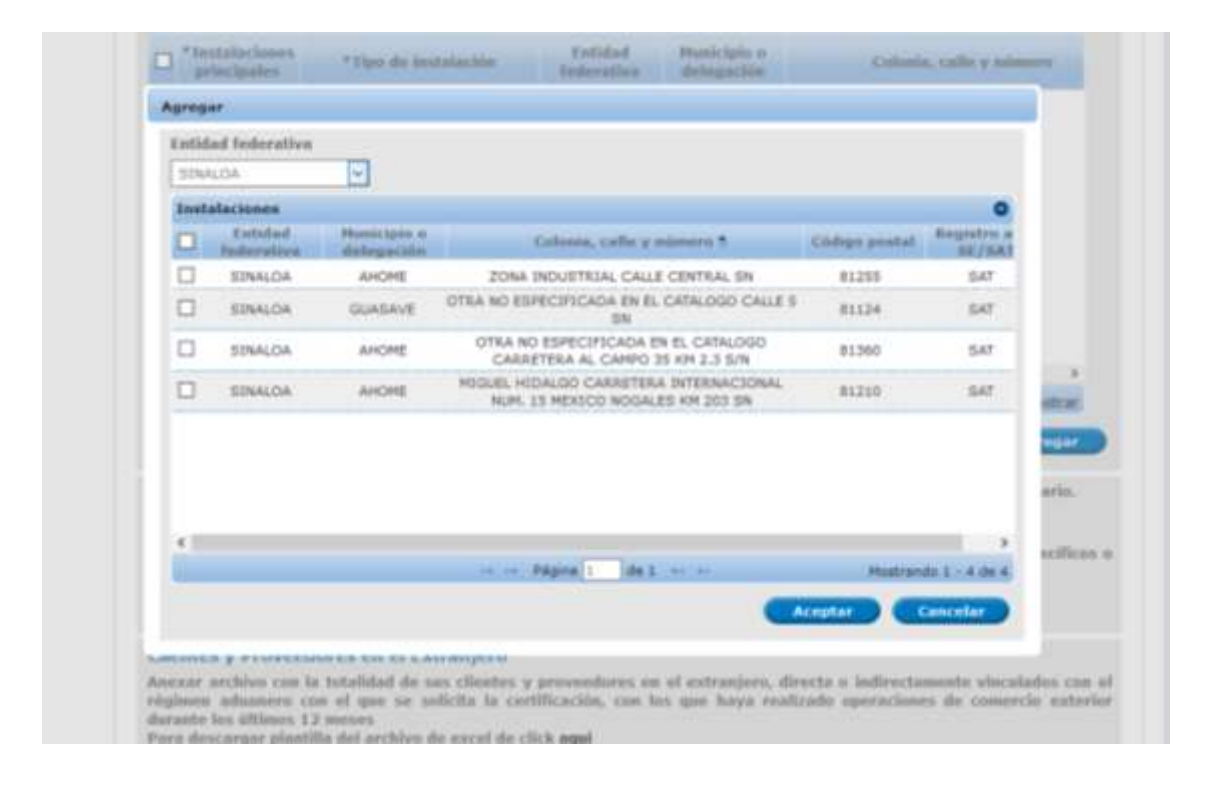

El sistema permitirá anexar uno o todos los domicilios que tiene registrados en una entidad federativa, seleccionado el o los domicilios para posteriormente dar clic en el botón *Aceptar*.

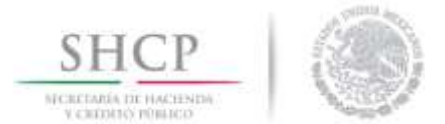

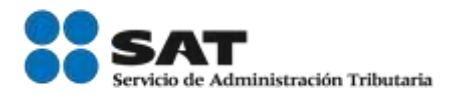

#### El sistema mostrará los domicilios que fueron seleccionados a la solicitud.

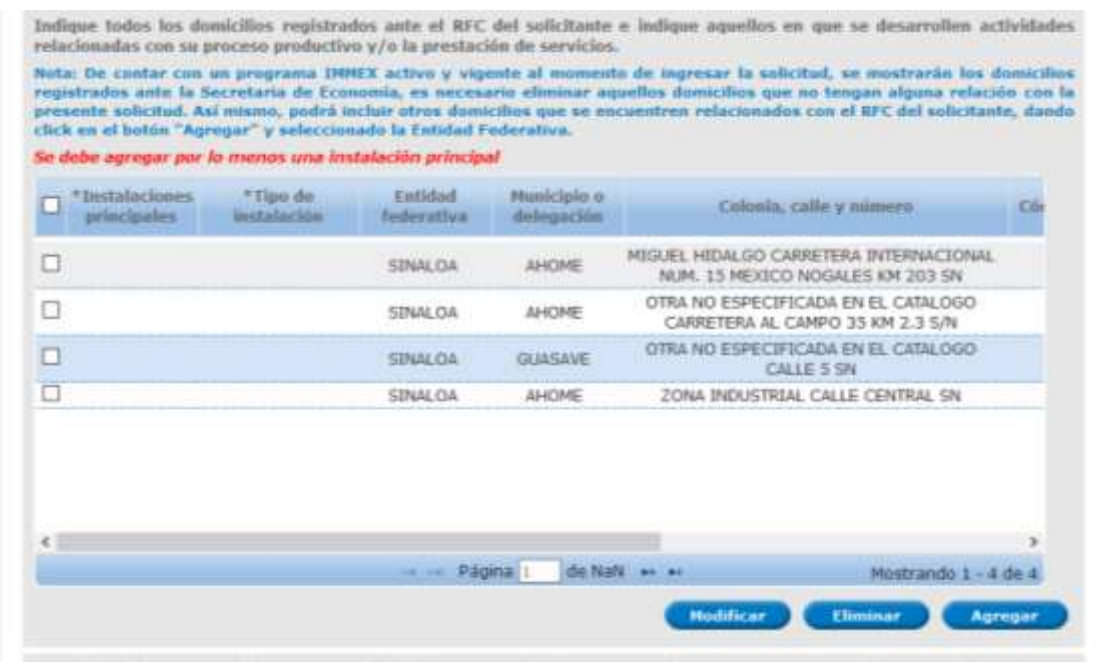

De cada uno de los domicilios que se agreguen a la solicitud, será necesario indicar si se trata o no de una instalación principal. Para agregar esta información es necesario seleccionar cada uno de los domicilios y dar clic en el botón *Modificar*.

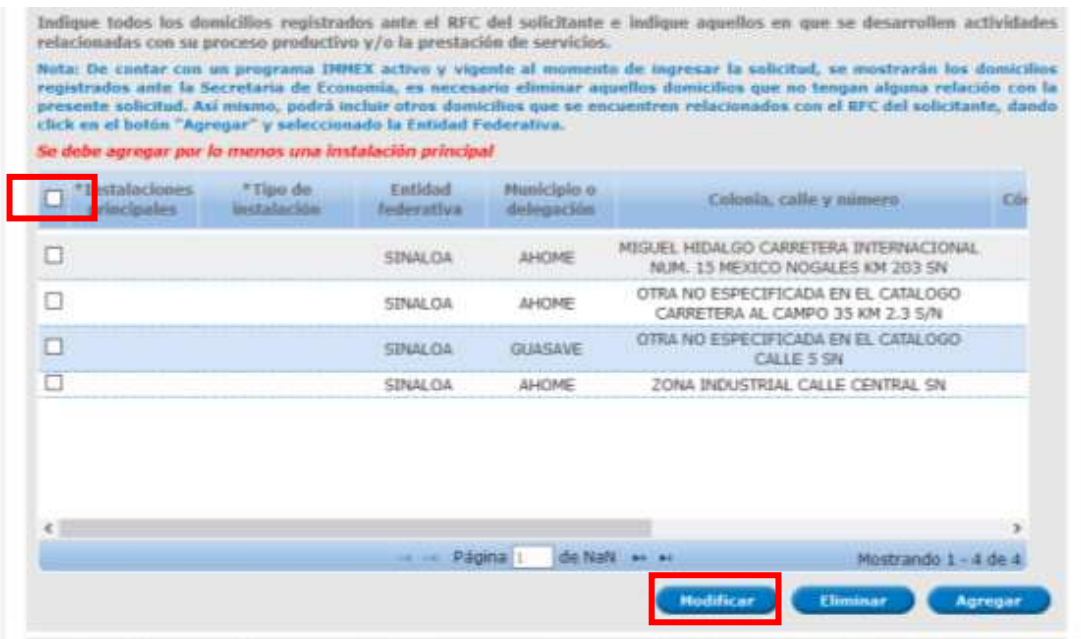

Servicio de Administración Tributaria │ Av. Hidalgo, núm. 77, col. Guerrero, delegación Cuauhtémoc, Ciudad de México, c. p. 06300 │ Tel. MarcaSAT: 01 55 627 22 728│ documento disponible en <u>www.sat.gob.mx</u>

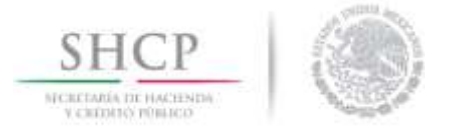

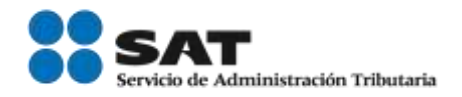

Al dar clic en el botón *Modificar* el sistema mostrará la información del domicilio, y la información adicional que tendrá que ser capturada:

- \* Instalaciones principales.
- \* Tipo de instalación.
- \* Proceso productivo.
- \* Acreditación del uso y goce del inmueble.

Como requisito obligatorio al menos una de las instalaciones que declare tiene que ser una instalación principal.

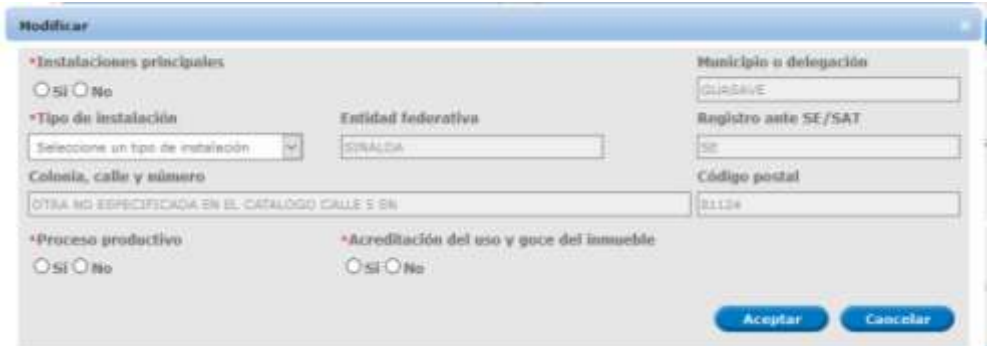

Dependiendo de la modalidad o modalidades seleccionadas, la información que muestre el sistema puede ser mayor, como es en el caso de la modalidad del Operador Económico Autorizado, donde se solicita la siguiente información adicional:

- \* Realiza actividad económica de comercio exterior.
- \* Reconocimiento Mutuo (Instalación C-TPAT).

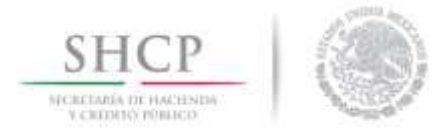

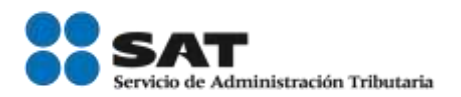

\* Actualizar perfil.

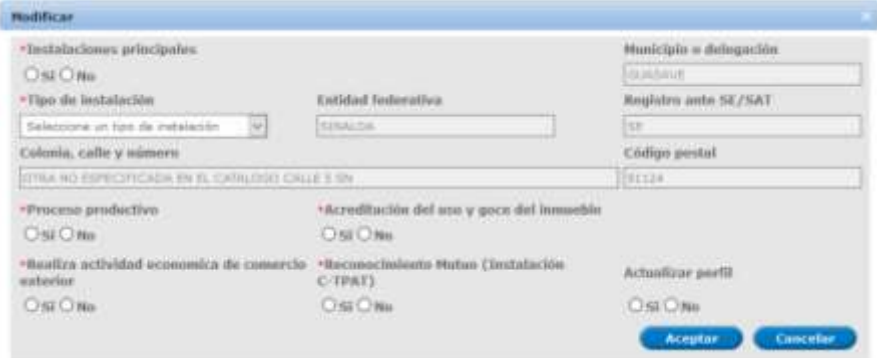

**Reconocimiento Mutuo (Instalación C-TPAT).**

Esta opción se mostrará para los usuarios que soliciten las siguientes modalidades:

- \* Operador Económico Autorizado cualquier rubro.
- \* Socio Comercial Certificado rubro Auto Transportista Terrestre.

Podrán optar por esta opción aquellas empresas que sean socios C-TPAT, otorgado por CBP y cumplan con los siguientes requisitos:

**\*** Contar con el reporte de validación emitido en un periodo no mayor a 3 años a la fecha que se presente la solicitud, con estatus certificado-validado para cada una de las instalaciones validadas por CBP (C-TPAT), así como anexar su correspondiente traducción simple al español.

\* Haber autorizado a CBP (C-TPAT) a intercambiar información con México, a través de su portal de C-TPAT o del mecanismo que la autoridad de dicho país defina.

\* No estar sujeto al inicio de cancelación contemplado en la regla 7.2.5. de las RGCE.

\* Cumplir con los estándares mínimos en materia de seguridad establecidos en el formato "Perfil de la empresa" y del "Perfil del Auto Transportista Terrestre" según corresponda.

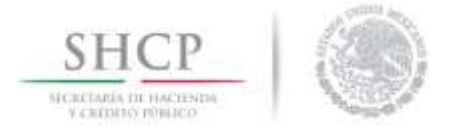

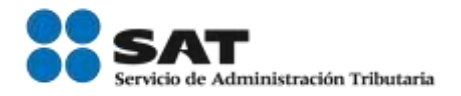

Al dar clic en el botón **Reconocimiento Mutuo (Instalación C-TPAT)** el sistema actualizará la pestaña **C-TPAT**, y la información adicional que tendrá que contestar como se muestra a continuación:

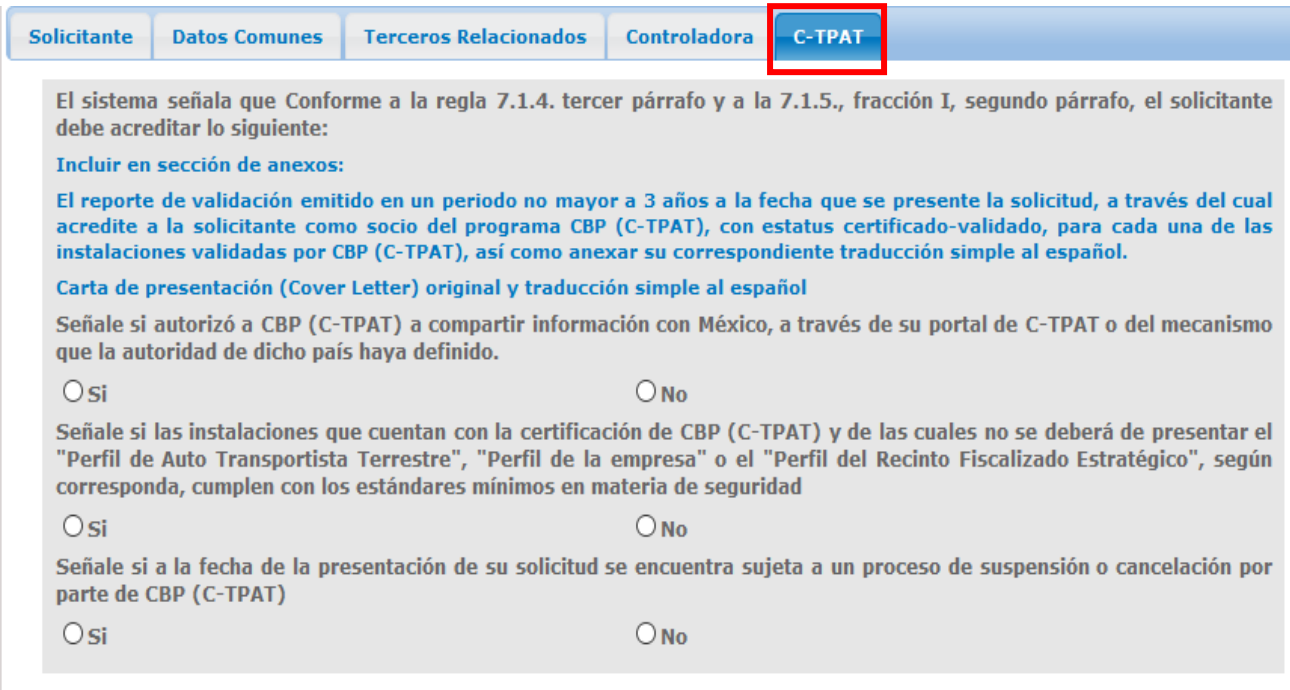

#### **Actualizar perfil**

Esta opción se mostrará para los usuarios que soliciten las siguientes modalidades:

- \* Operador Económico Autorizado.
- \* Socio Comercial Certificado.

En caso dar clic en el botón **Actualizar Perfil** el sistema actualizará la pestaña denominada **Perfiles**, y la información adicional que tendrá que contestar:

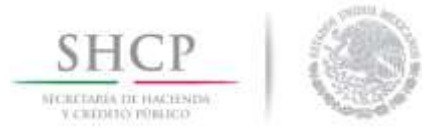

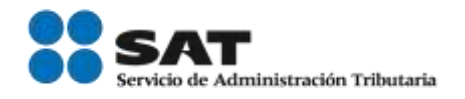

Se actualizará un formulario para el requisitado del perfil de seguridad correspondiente, por cada instalación en la que se clic en el botón **Actualizar Perfil**.

Para el llenado del perfil, favor de consultar el **Manual de Usuario para la Solicitud de Registro en el Esquema Integral de Certificación Modalidad Operador Económico Autorizado** o el **Manual de Usuario Modalidad Socio Comercial Certificado** según corresponda.

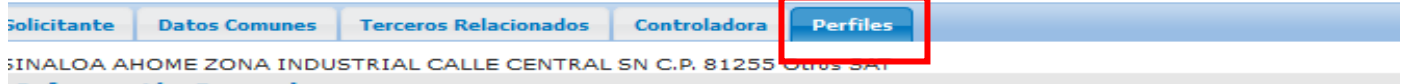

#### **Información General**

El objetivo del Perfil de la Empresa, es el de asegurar que aquellos interesados en obtener su inscripción al Registro en el Esquema de Certificación de Empresas en la modalidad Operador Económico Autorizado bajo los rubros de Importador y/o Exportador, Controladora, Aeronaves, SECIIT, Textil a que se refiere la regla 7.1.4. de las RGCE vigentes, implementen prácticas y procesos de seguridad que aseguren su cadena de suministros y mitiguen el riesgo de contaminación de sus mercancías por productos ilícitos.

Conforme a la regla 7.1.4. fracción V, y al formato denominado "Perfil de la Empresa" establecido en el Anexo 1 de las RGCE indique la siguiente información de la Instalación:

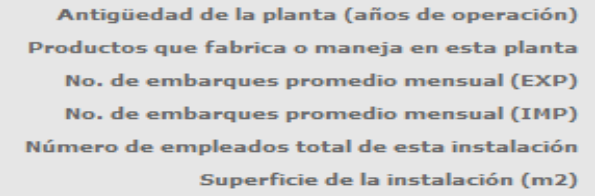

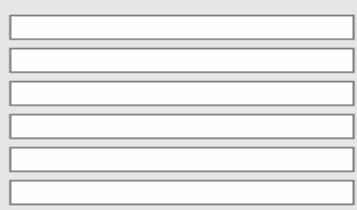

En caso de contar con certificaciones en programas de seguridad, indique lo siguiente:

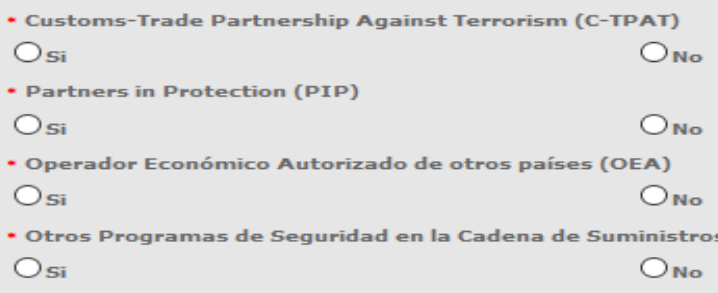

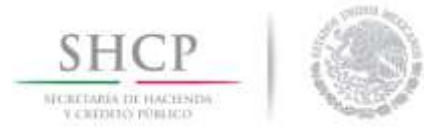

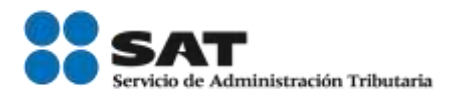

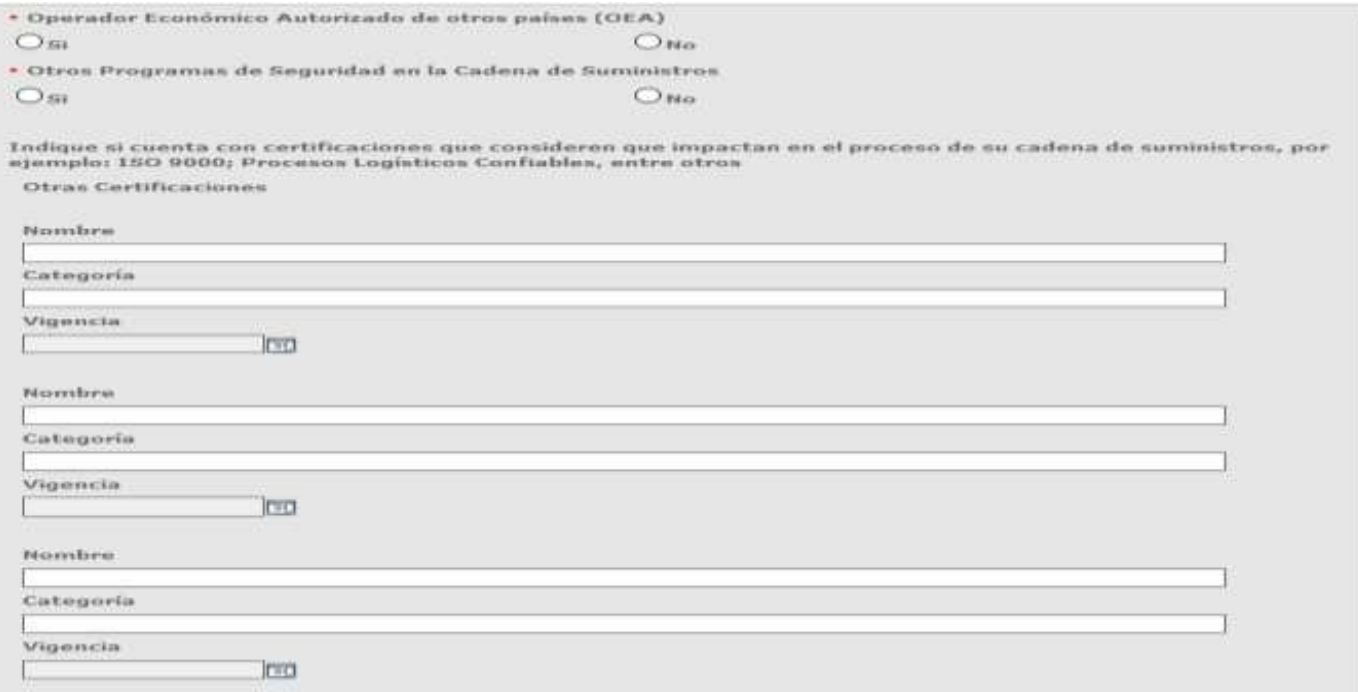

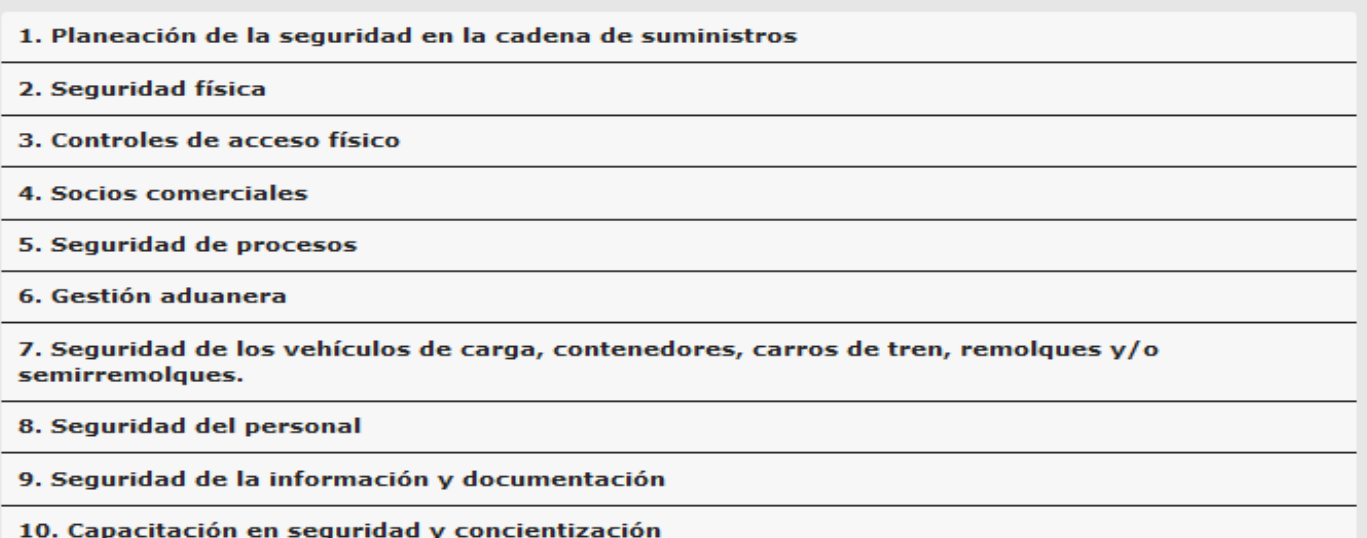

11. Manejo e investigación de incidentes

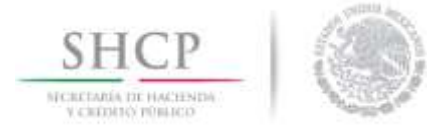

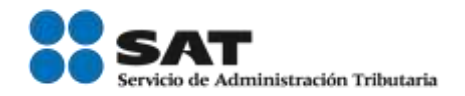

#### <span id="page-34-0"></span>Clientes y proveedores extranjeros

En el siguiente apartado será necesario ingresar un archivo excel con la totalidad de sus clientes y proveedores en el extranjero, directa o indirectamente vinculados con el régimen aduanero con el que se solicita el registro, con los que haya realizado operaciones de comercio exterior durante los últimos 12 meses.

Al dar clic en la palabra *aquí* el sistema descargara una plantilla de excel con la información requerida.

#### Clientes y Proveedores en el Extranjero

Anexar archivo con la totalidad de sus clientes y proveedores en el extranjero, directa o indirectamente<br>vinculados con el régimen aduanero con el que se solicita la certificación, con los que haya realizado operaciones de comercio exterior durante los últimos 12 meses Para descargar plantilla del archivo de excel de clickaqui

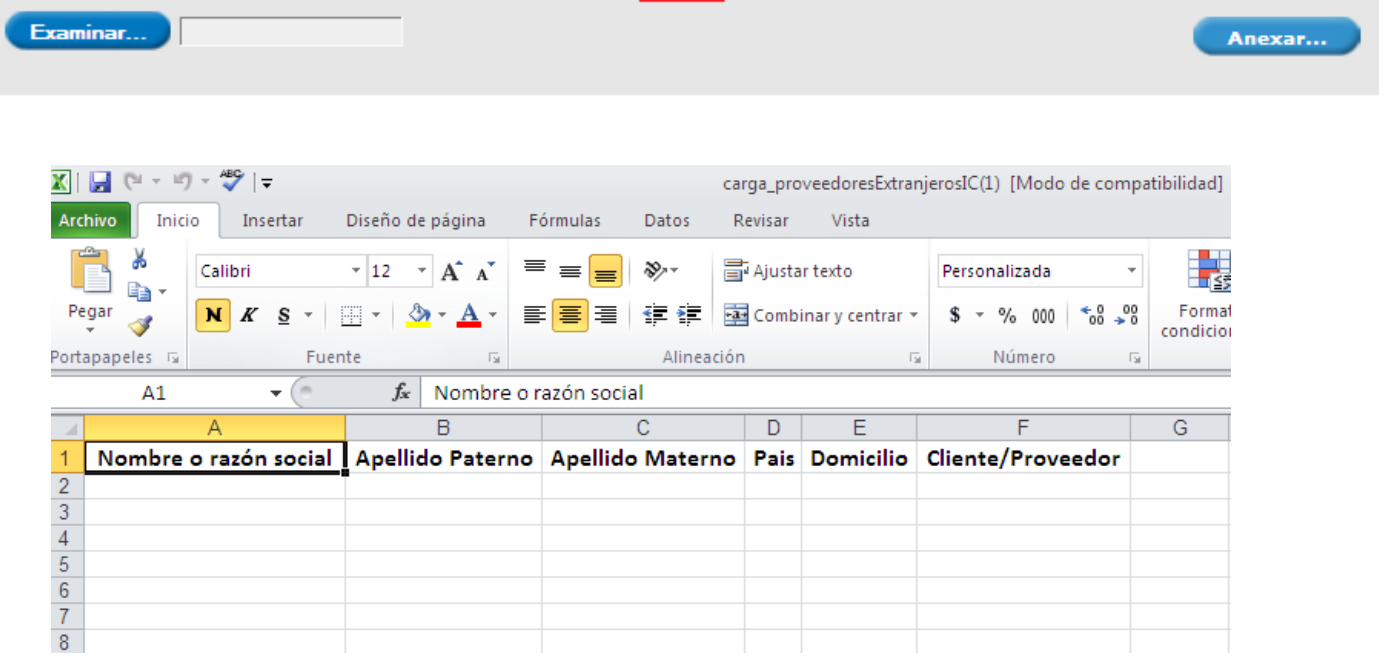

Esta plantilla tendrá que ser guardada en el equipo de cómputo del usuario, para posteriormente ser anexada en la solicitud mediante el botón *Examinar*.

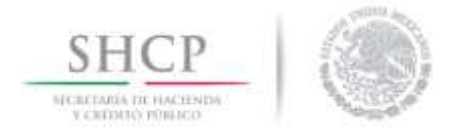

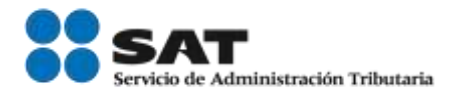

#### Clientes y Proveedores en el Extranjero

Anexar archivo con la totalidad de sus clientes y proveedores en el extranjero, directa o indirectamente vinculados con el régimen aduanero con el que se solicita la certificación, con los que haya realizado operaciones de comercio exterior durante los últimos 12 meses Para descargar plantilla del archivo de excel de click aqui Examinar... Anexar...

Posteriormente dar clic en el botón *Anexar* para que el sistema adjunte el archivo a la solicitud.

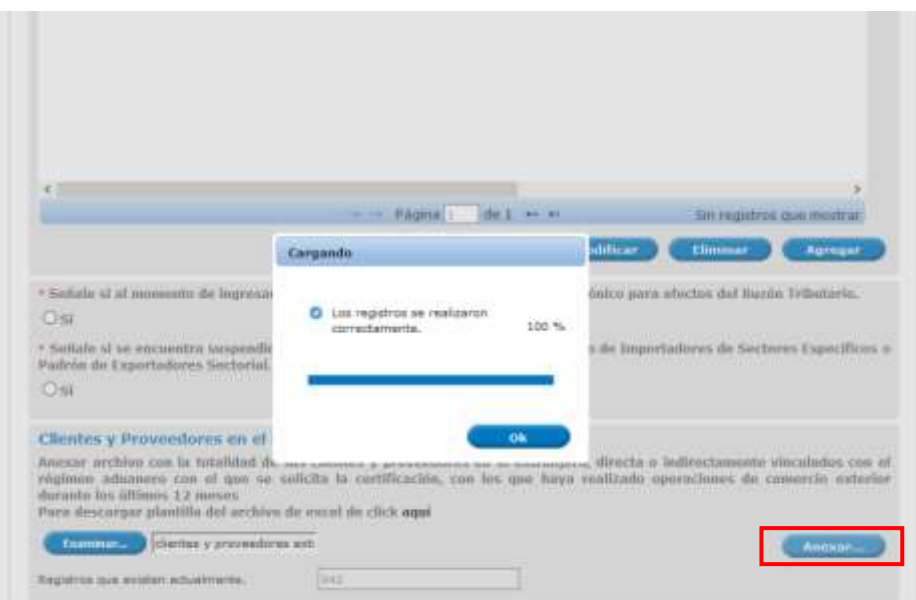

Es jimportante! verificar que, al concluir el proceso el sistema indique el número de **registros que se anexaron, para confirmar que la información fue incluida en la solicitud.** 

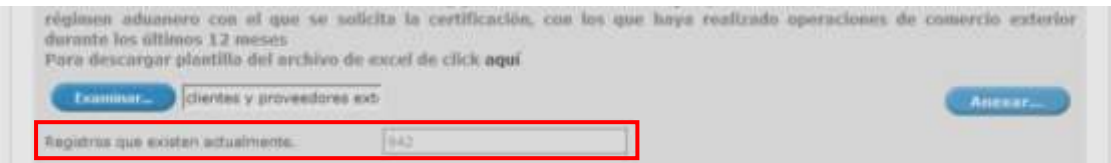

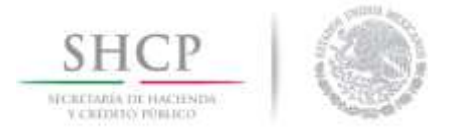

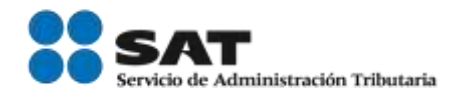

## **Proveedores Nacionales**

En el siguiente apartado será necesario anexar un archivo que contenga la clave del RFC de sus proveedores de insumos adquiridos en territorio nacional, vinculados al proceso bajo el régimen que solicita.

En el caso de la modalidad de IVA e IEPS rubros AA y AAA, en este apartado se solicitará que se señale aquellos que representen al menos el 40% y 70% (respectivamente) del valor de los insumos adquiridos en territorio nacional vinculados al proceso bajo el régimen que esté solicitando el registro.

Al dar clic en la palabra *aquí* el sistema descargará una plantilla en archivo excel con la información requerida.

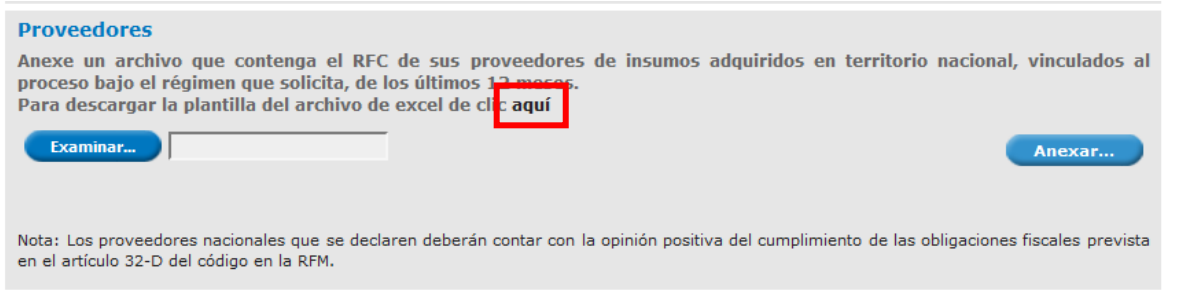

Esta plantilla tendrá que ser guardada en el equipo de cómputo del usuario, para posteriormente ser anexado en la solicitud mediante el botón *Examinar*.

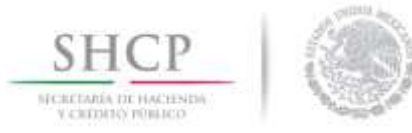

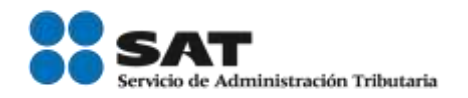

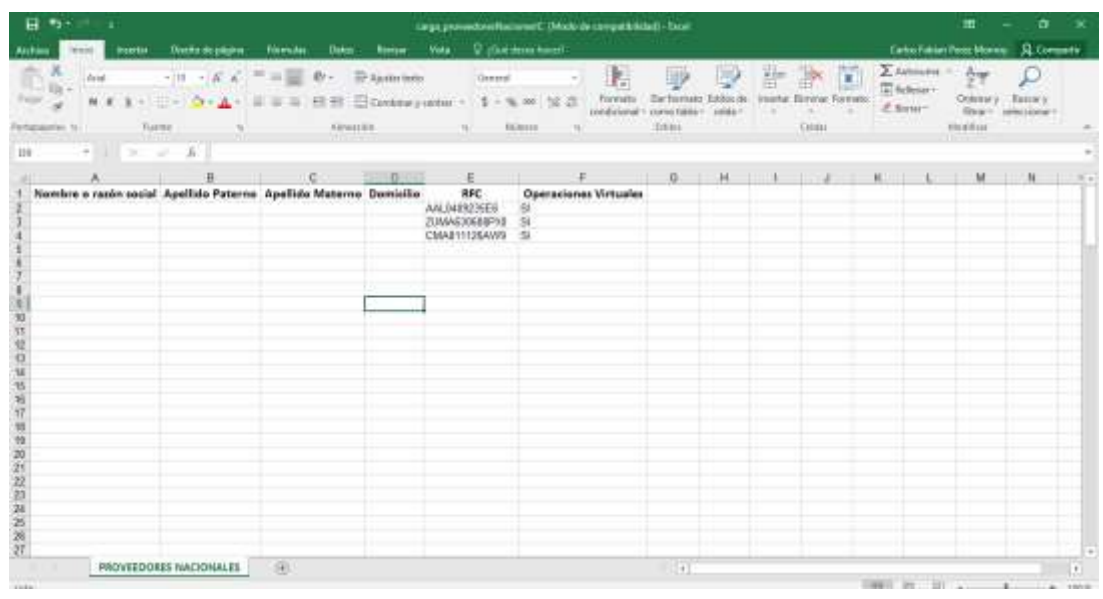

Para el llenado de la plantilla de proveedores nacionales, solo será necesario indicar si realiza **Operaciones Virtuales** y el registro correcto de la clave del **RFC de los proveedores**, ya que al anexar el archivo, el sistema validará cada uno de los RFC´s extrayendo de las bases de datos del Servicio de Administración Tributaria (SAT) su domicilio fiscal, su nombre, apellido paterno y el apellido materno en el caso de las personas físicas, así como la denominación o razón social en el caso de las personas morales.

En el caso de la modalidad de IVA e IEPS rubros AA y AAA, se solicitarán datos adicionales a los antes mencionados como: **Valor de las operaciones, Porcentaje que representa, Opinión Positiva SI/NO.** En el mismo sentido del formato anterior, es necesario el registro correcto del RFC de los proveedores, ya que al anexar la plantilla el sistema validará cada uno de los RFC´s, extrayendo de las bases de datos del SAT su domicilio fiscal, nombre, apellido paterno y el apellido materno en el caso de las personas físicas y la denominación o razón social para las personas morales.

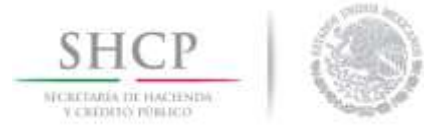

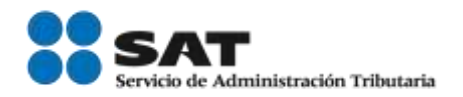

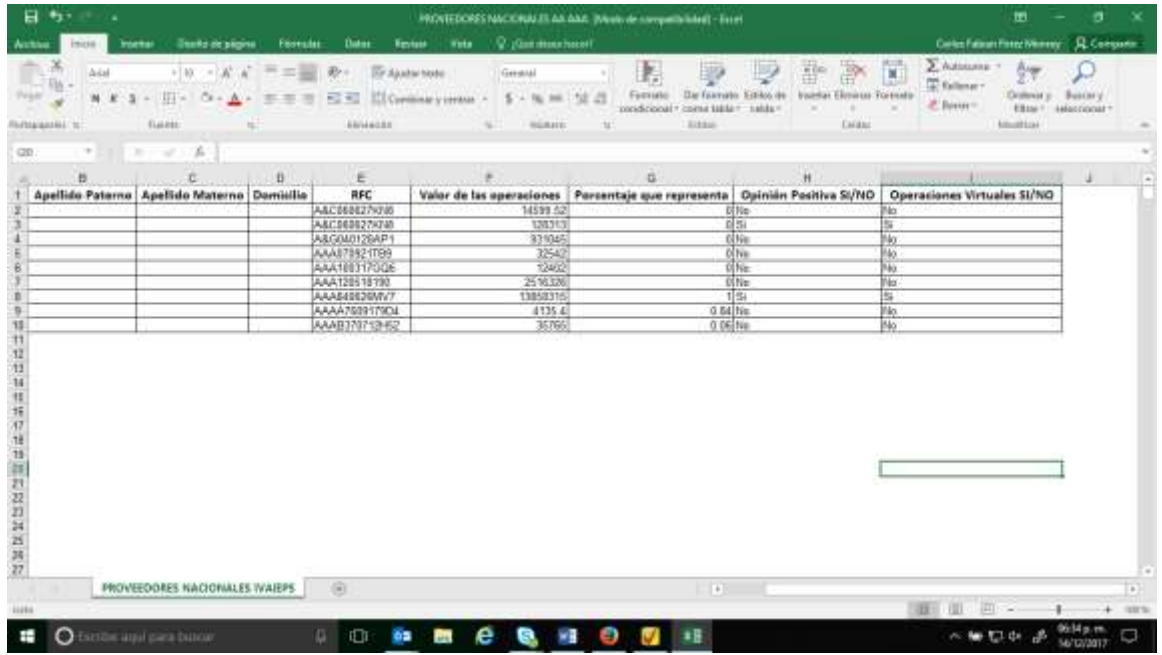

Esta plantilla tendrá que ser guardada en el equipo de cómputo del usuario, para posteriormente ser anexado en la solicitud mediante el botón *Examinar*.

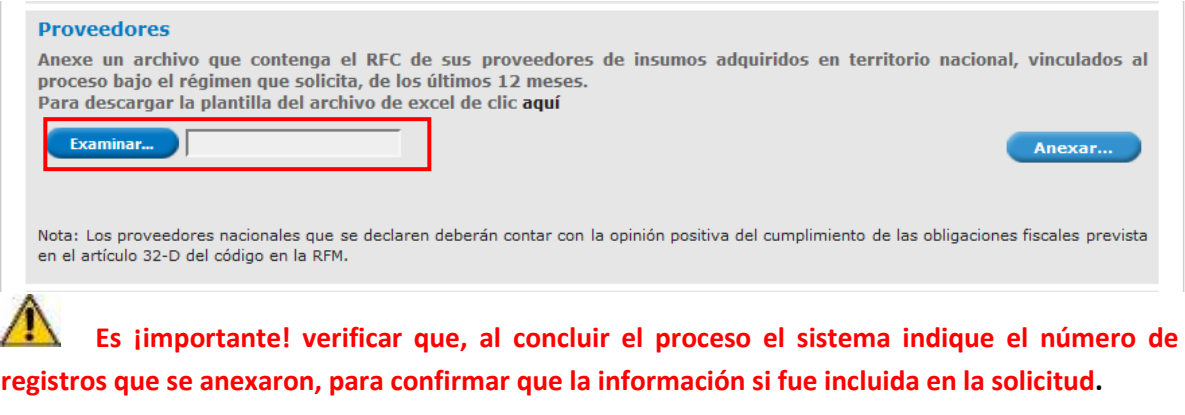

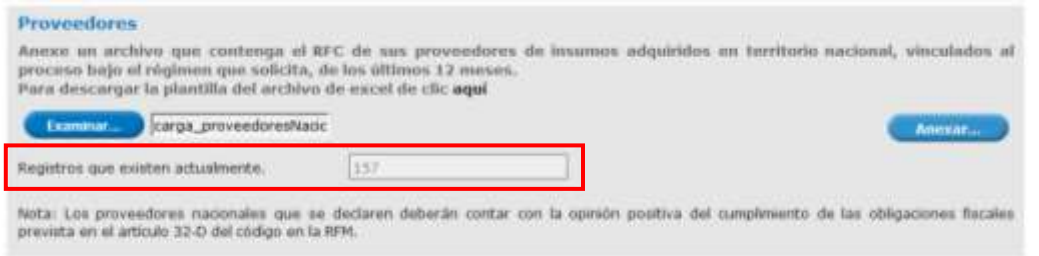

Servicio de Administración Tributaria │ Av. Hidalgo, núm. 77, col. Guerrero, delegación Cuauhtémoc, Ciudad de México, c. p. 06300 │ Tel. MarcaSAT: 01 55 627 22 728│ documento disponible en <u>www.sat.gob.mx</u>

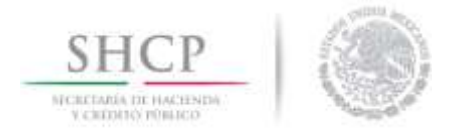

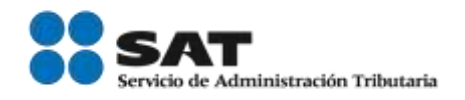

Si alguno de los archivos agregados anteriormente no cuenta con los datos necesarios el sistema mandara un mensaje de error como el que se muestra en la siguiente imagen:

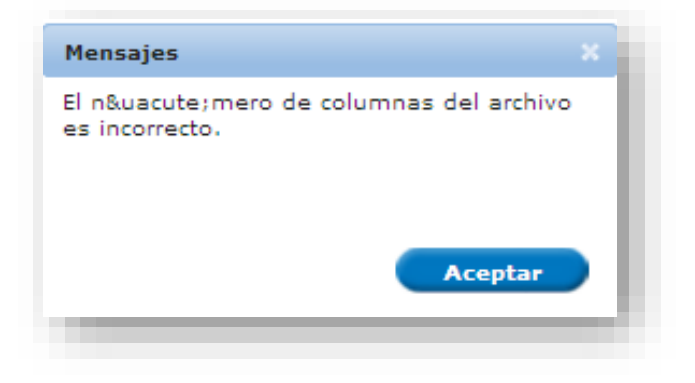

Una vez agregados los archivos de excel con los datos correctamente el sistema mandara el mensaje de que los registros se realizaron correctamente y deberá de dar clic en *Ok* para guardar los datos.

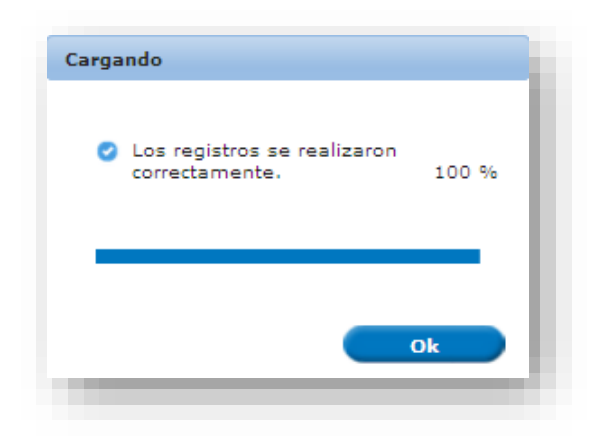

Una vez que los archivos estén correctos y se han agregado se podrán visualizar como se muestra en la siguiente imagen.

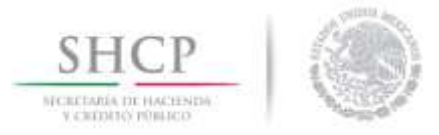

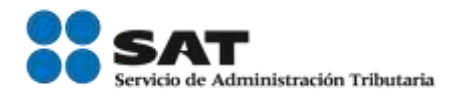

#### Clientes y Proveedores en el Extranjero

Anexar archivo con la totalidad de sus clientes y proveedores en el extranjero, directa o indirectamente vinculados con el régimen aduanero con el que se solicita la certificación, con los que haya realizado operaciones de comercio exterior durante los últimos 12 meses Para descargar plantilla del archivo de excel de click aquí

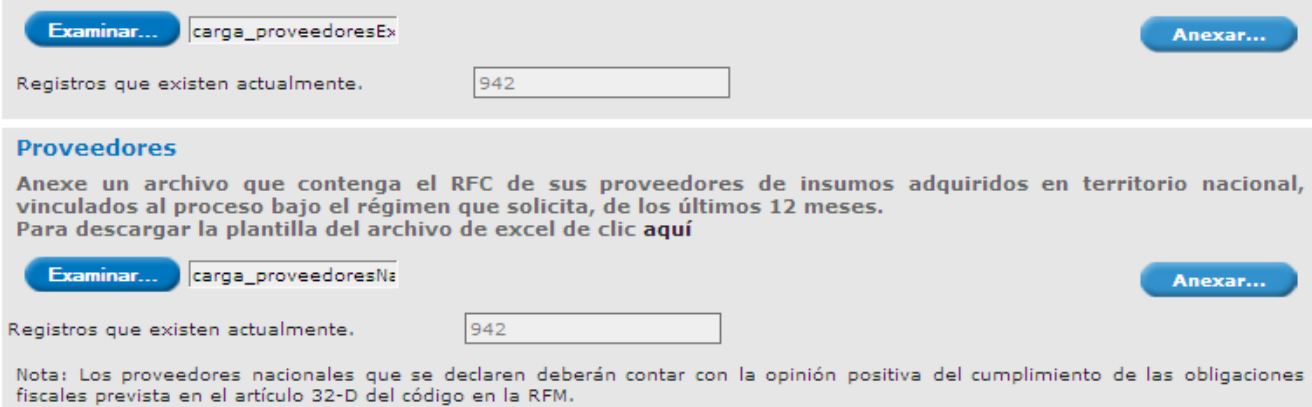

<span id="page-40-0"></span>Agregar Control de Inventarios

A continuación, deberá de indicar si cuenta con un sistema de control de inventarios, para el registro de sus operaciones de comercio exterior y agregar la información correspondiente al nombre del sistema y el lugar de radicación, en caso de contar con un sistema de control de inventarios conforme el Anexo 24 de las Reglas Generales de Comercio Exterior, deberá de marcar la casilla correspondiente al terminar se dará clic al botón *Agregar*.

Una vez ingresados los datos del control de inventarios se podrá visualizar en el recuadro azul como lo muestra la siguiente imagen.

El usuario podrá ingresar los datos de más de un control de inventarios.

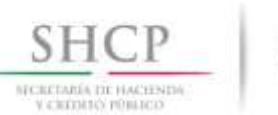

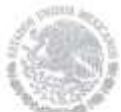

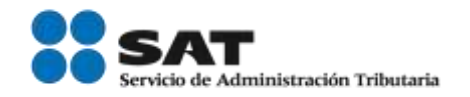

#### Querella

\* Señale si al momento de ingresar su solicitud el SAT ha interpuesto querella o denuncia penal en contra de los<br>socios, accionistas, según corresponda, representante legal con facultad para actos de domínio, e integrantes

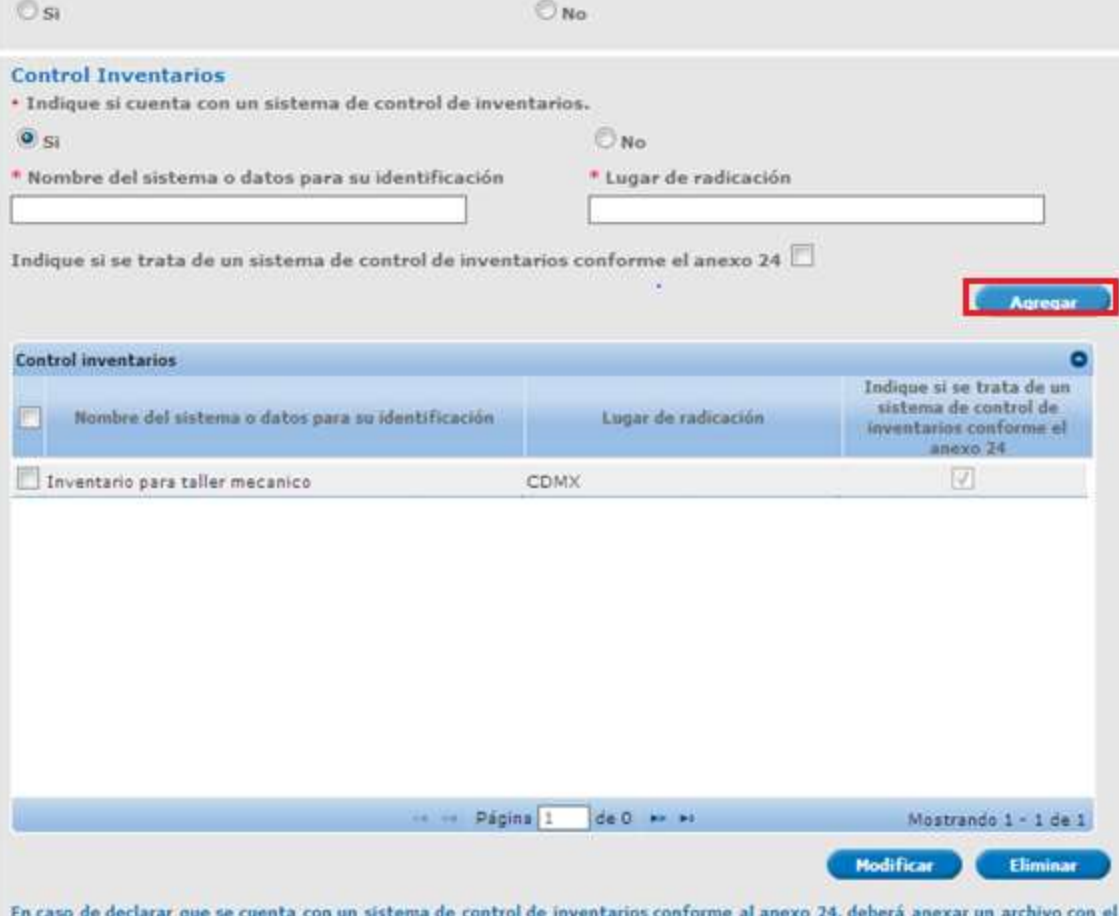

en caso es ocerrar que se cuenta con un sistema de un período de un mes, que se encuentre dentro de los tres meses<br>reporte de saldos de mercancia de importación temporal de un período de un mes, que se encuentre dentro de

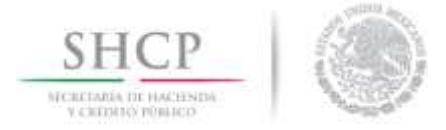

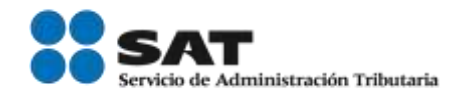

El usuario podrá modificar los datos del control de inventarios, deberá seleccionar la casilla del lado izquierdo correspondiente y pulsar el botón de *Modificar*.

Una vez seleccionado el control de inventarios y dado clic en *Modificar* se desplegará la siguiente ventana en la cual podrá modificar la información que se encuentra en los recuadros en blanco.

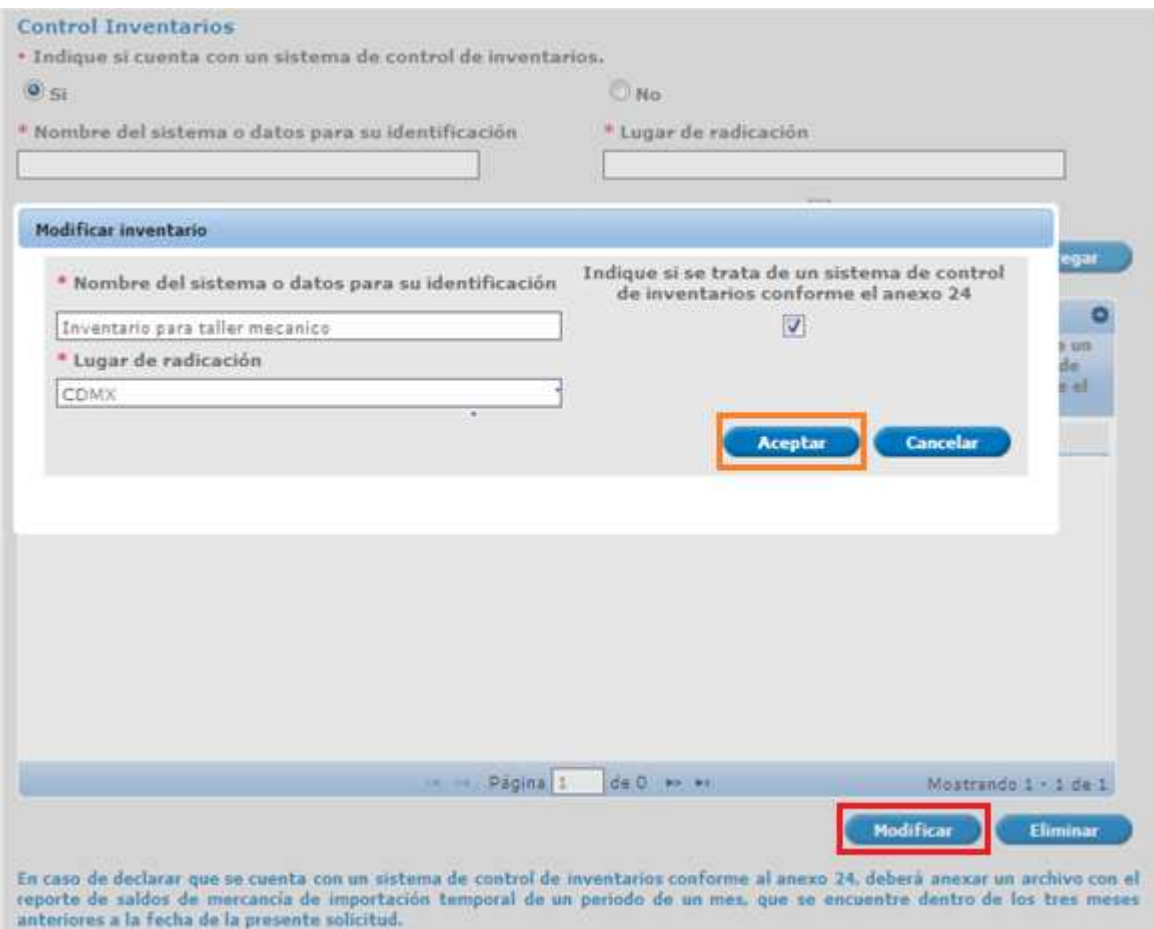

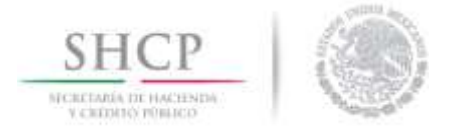

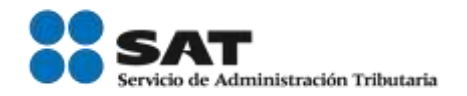

## <span id="page-43-0"></span>Agregar miembro de la empresa

En el apartado correspondiente a los **miembros de la empresa**, el solicitante tendrá que agregar los miembros que integran la empresa siguiendo estos pasos:

\* Seleccionar el carácter del miembro de la empresa: Accionista, Administrador Único, Miembro de consejo de administración, Representante legal o Socio.

\* Indicar si se encuentra obligado a tributar en México.

\* Elegir la nacionalidad del miembro de la empresa.

En caso que la misma persona ostente más de una figura (por ejemplo, representante legal y accionista) deberá declararse en cada una, sin importar que se repita.

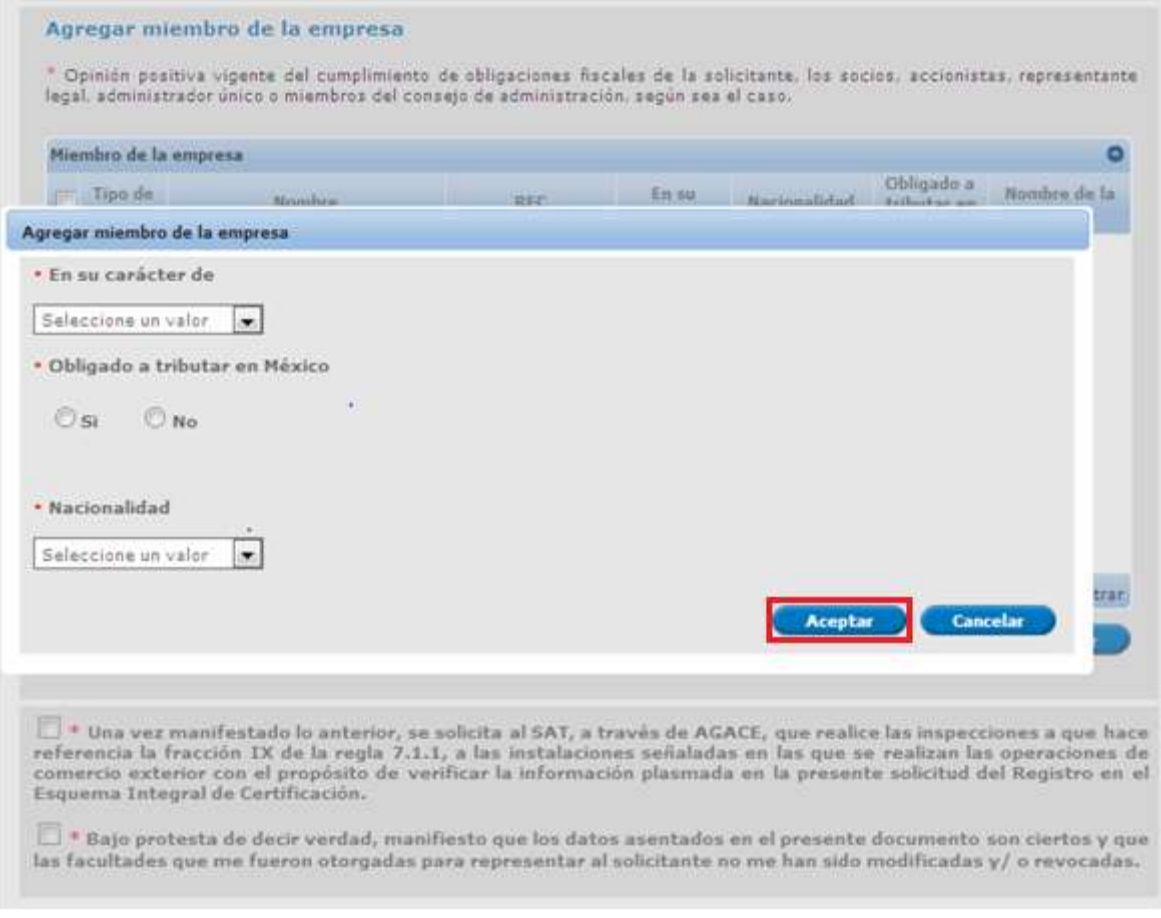

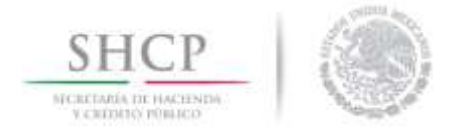

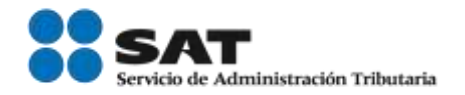

En caso de indicar que el miembro de la empresa se encuentra obligado tributar en México, el sistema solicitará ingresar la clave del RFC del miembro agregado, por lo que deberá capturar el RFC solicitado y dar clic en *Buscar*, el sistema actualizara el nombre completo.

Para agregar el miembro de la empresa deberá dar clic en *Aceptar*.

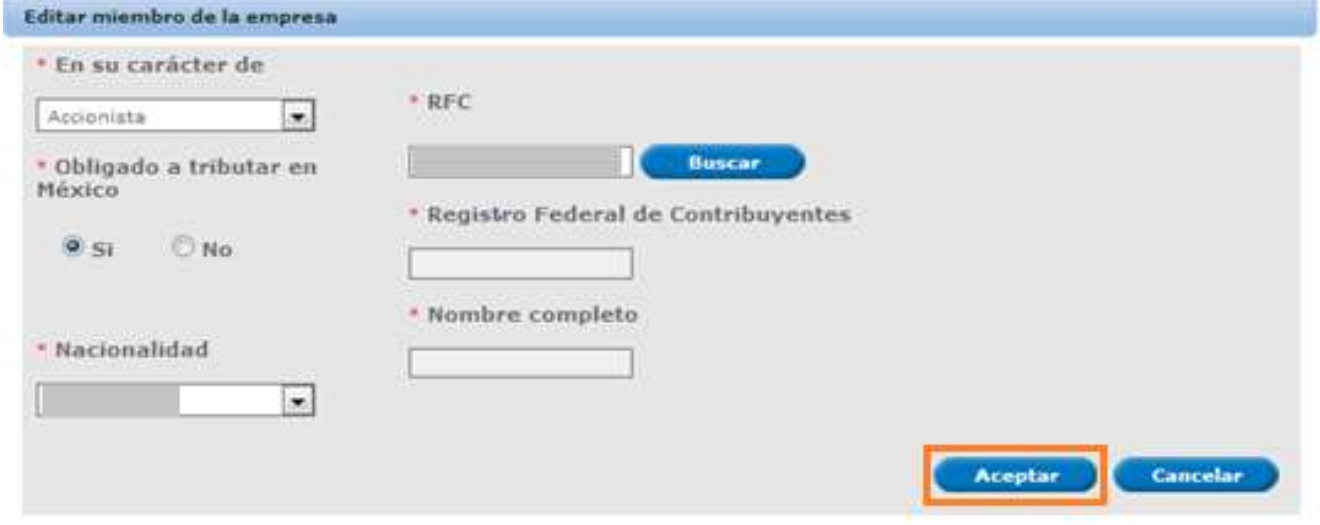

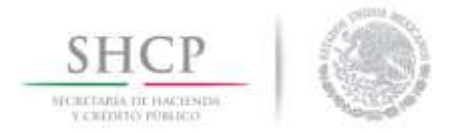

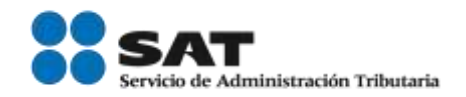

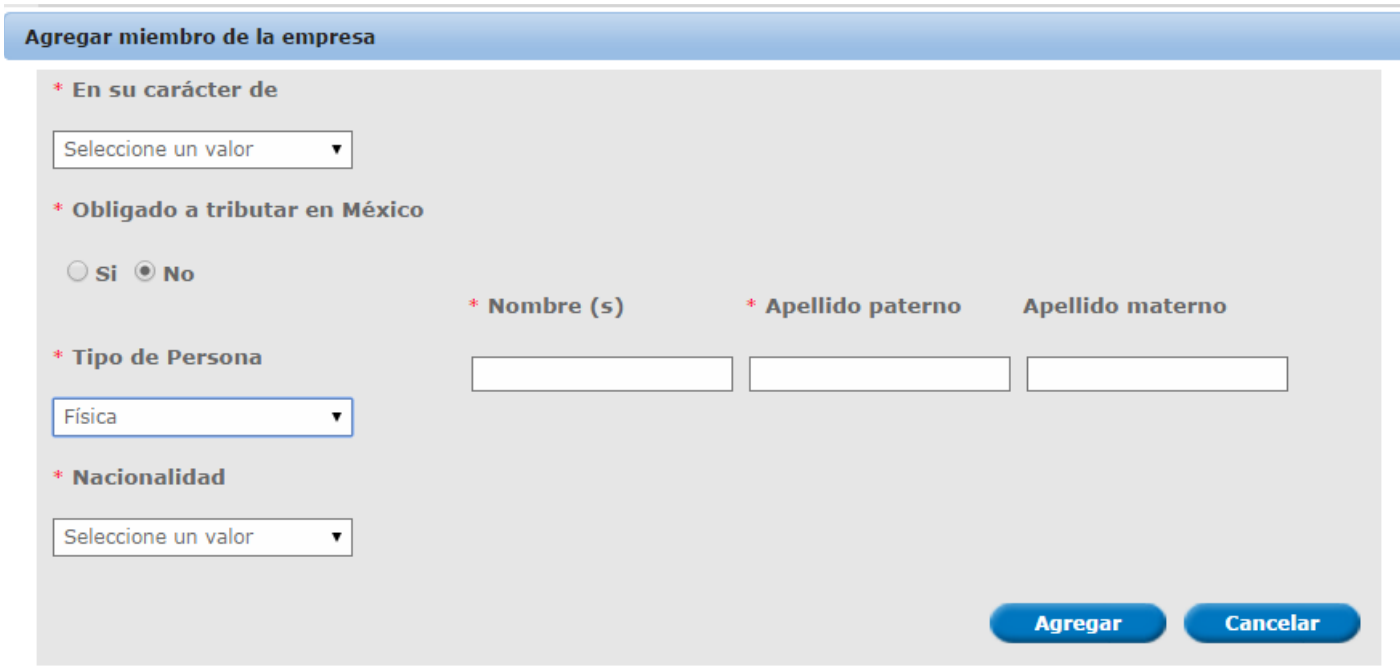

Posteriormente el usuario podrá modificar alguno de los miembros de la empresa, deberá seleccionar el registro y dar clic en *Modificar*, donde se desplegará la ventana de editar miembros, en el cual se podrá modificar la información agregada; al editar los datos deberá de dar clic en *Aceptar*.

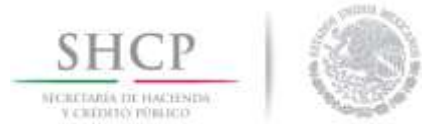

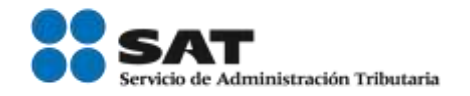

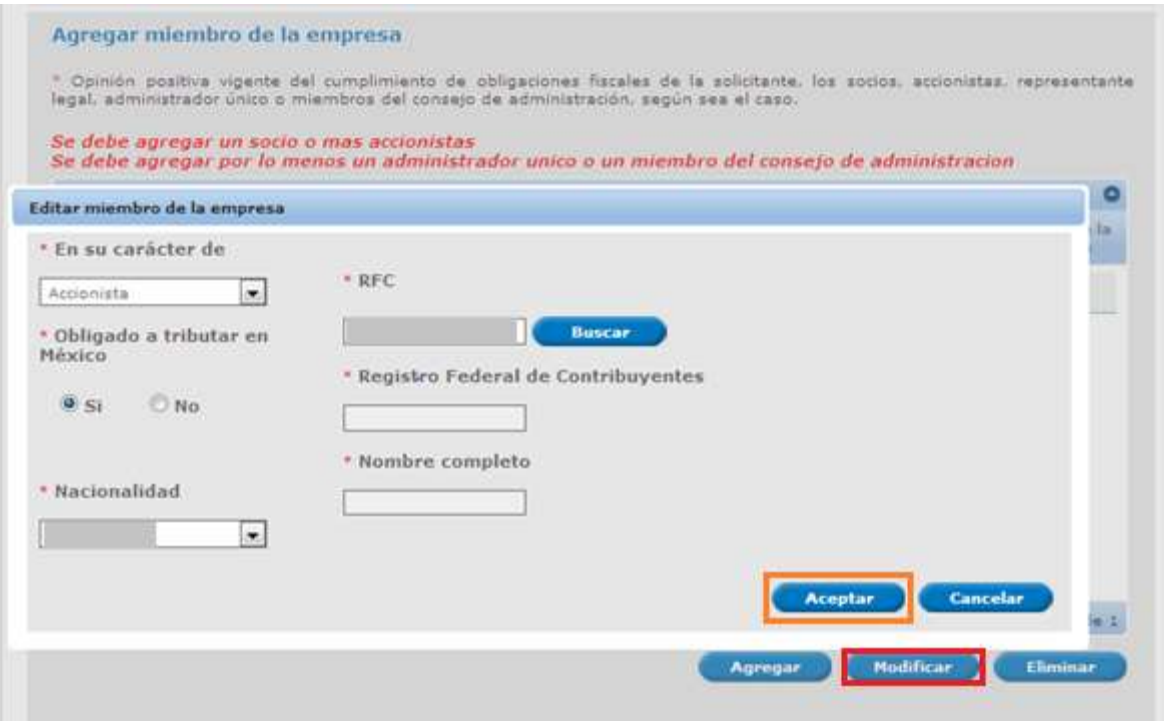

El usuario deberá dar clic en las siguientes casillas, con la finalidad de realizar las manifestaciones que se visualizan a continuación.

□ \* Una vez manifestado lo anterior, se solicita al SAT, a través de AGACE, que realice las inspecciones a que hace referencia la fracción IX de la regla 7.1.1, a las instalaciones señaladas en las que se realizan las operaciones de comercio exterior con el propósito de verificar la información plasmada en la presente solicitud del Registro en el Esquema Integral de Certificación.

□ \* Bajo protesta de decir verdad, manifiesto que los datos asentados en el presente documento son ciertos y que las facultades que me fueron otorgadas para representar al solicitante no me han sido modificadas y/o revocadas.

# <span id="page-46-0"></span>Terceros Relacionados

Una vez completada la información de la pestaña de Datos comunes deberá de dar clic en la pestaña de *Terceros Relacionados***.**

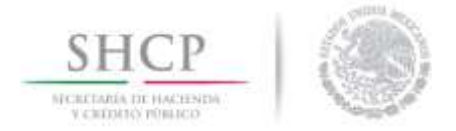

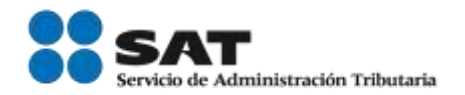

# <span id="page-47-0"></span>Representante Legal

El usuario deberá de agregar los datos de un representante legal, para lo cual tendrá que ingresar la clave del RFC del representante, dar clic en *Buscar* para el sistema actualice el nombre, apellidos, teléfono y correo electrónico, este paso será obligatorio si el usuario quiere continuar con el trámite.

Los efectos de los datos declarados del representante legal serán de carácter informativo.

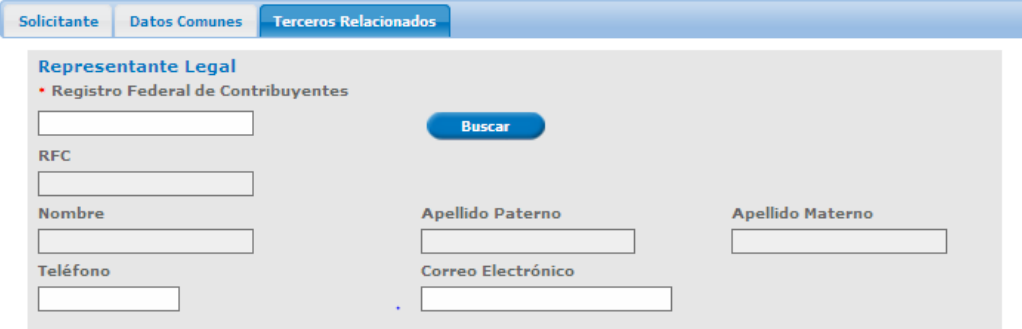

# <span id="page-47-1"></span>Agregar Enlace Operativo

El usuario deberá agregar los datos de un enlace operativo, deberá dar clic en *Agregar* y el sistema actualizará la pestaña en la cual agregará el RFC asociado a la persona que fungirá para dichos efectos y dar clic en *Aceptar*.

Adicionalmente deberá establecer un suplente del enlace operativo, para lo cual deberá de marcar la casilla *Suplente* al terminar se dará clic al botón *Agregar*.

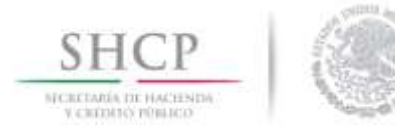

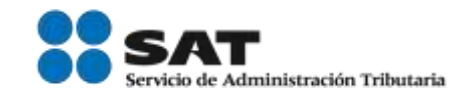

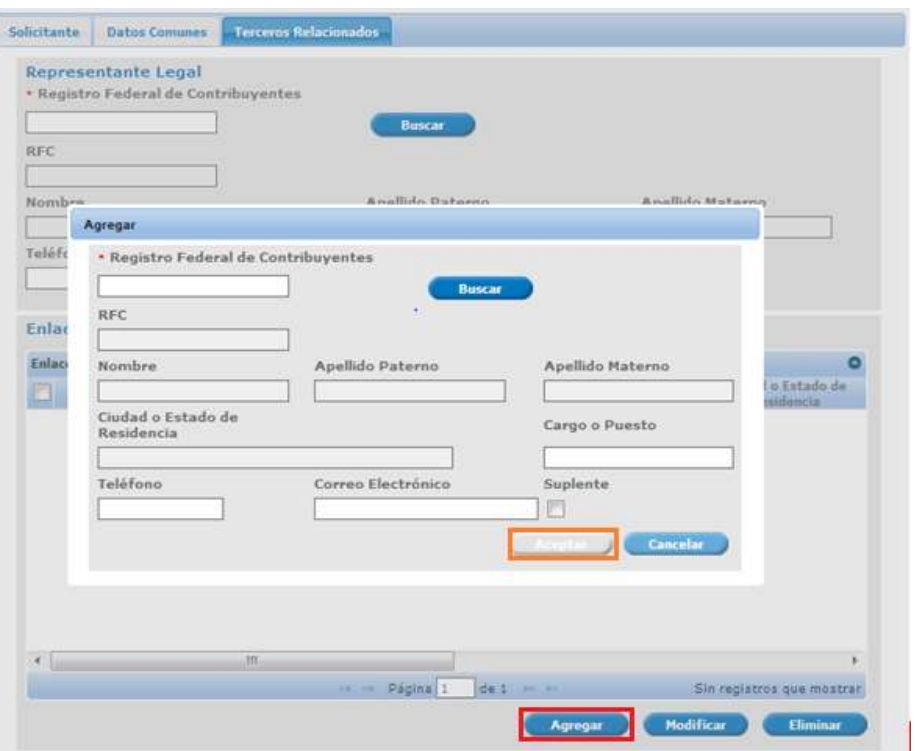

Si el usuario desea modificar alguno de los enlaces agregados deberá de dar clic en *Modificar* y se desplegará una ventana con la información agregada previamente, podrá cambiar los datos en los recuadros blancos y una vez modificados dar clic en *Modificar*.

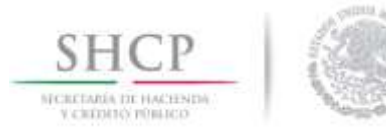

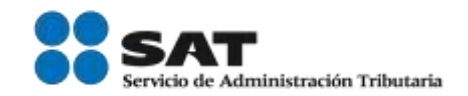

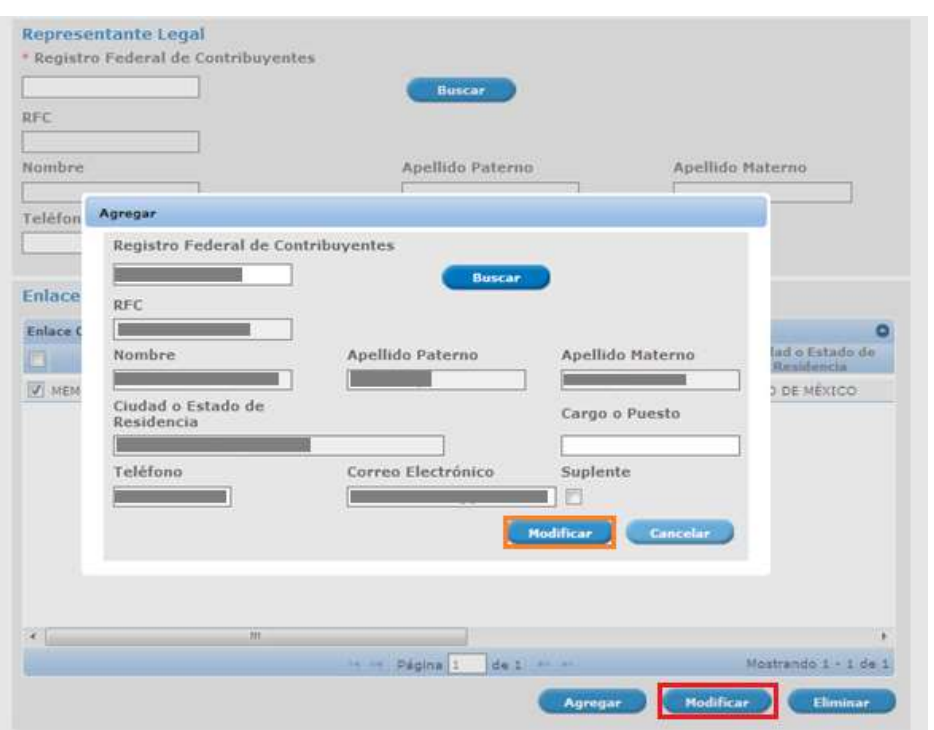

Una vez agregado y modificado el enlace al finalizar se visualizará la información de las personas autorizadas para oír y recibir las notificaciones.

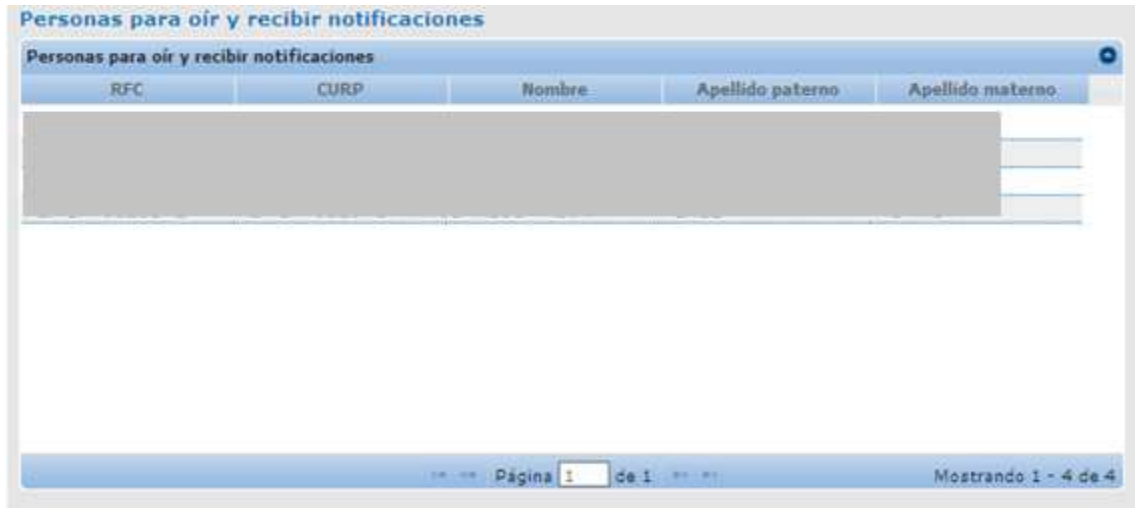

El presente manual solo hace mención al llenado de los datos generales del Esquema Integral de Certificación capítulo 7.1.1. dependiendo de la, o las

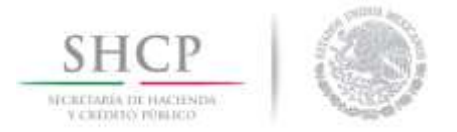

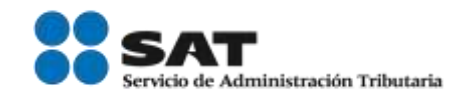

modalidades seleccionadas será necesario revisar el manual correspondiente.

- Modalidad IVA e IEPS.
- Modalidad Comercializadora e Importadora.
- Modalidad Operador Económico Autorizado.
- Modalidad Socio Comercial Certificado.

en el caso de presentar problemas con el aplicativo, favor de comunicarse a la mesa de ayuda de Ventanilla Única al Call Center: 01 800 2863133 desde Mexico & +1 844 549 7885 desde USA y Canada

Agradecemos sus comentarios y sugerencias a los correos [ventanillaunica@sat.gob.mx](mailto:ventanillaunica@sat.gob.mx) y [contactovucem@sat.gob.mx](mailto:contactovucem@sat.gob.mx)